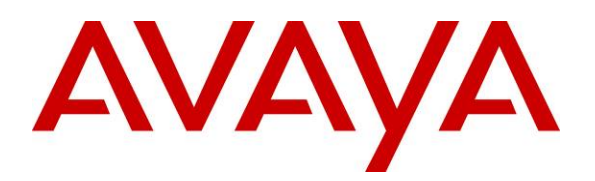

 **Avaya Solution & Interoperability Test Lab** 

# **Application Notes for Avaya 1120E, 1140E, and 1165E IP Deskphones with Avaya Aura™ Communication Manager, Avaya Aura™ Session Manager, and Avaya Modular Messaging – Issue 1.0**

## **Abstract**

These Application Notes describe a solution comprised of Avaya Aura™ Communication Manager, Avaya Aura™ Session Manager, Avaya Modular Messaging, and Avaya 1100- Series IP Deskphones with SIP software. During compliance testing, the IP Deskphones successfully registered with Session Manager, placed and received calls to and from SIP and non-SIP telephones, and executed other telephony features such as conference, transfer, hold, and Off-PBX-Station (OPS) related features such as Call Pickup, Call Park, Whisper Page, and Transfer to Voice Mail.

Information in these Application Notes has been obtained through interoperability testing and additional technical discussions, and was conducted at the Avaya Solution and Interoperability Test Lab at the request of Avaya 1100-Series IP Deskphone Product Management.

## **1. Introduction**

These Application Notes describe a solution comprised of Avaya Aura™ Communication Manager, Avaya Aura™ Session Manager, Avaya Modular Messaging, and Avaya 1100-Series IP Deskphones with SIP software (formerly known as Nortel 1100 series SIP Phones). These telephones were originally developed under the Nortel brand, and as such do not currently support the Avaya Advanced SIP Telephony (AST) protocol implemented in Avaya 9600 Series IP Telephones (SIP). Nevertheless, Communication Manager and Session Manager have the capability to extend some advanced telephony features to non-AST telephones. The configuration steps described include how to set up these features as well as the standard calling features supported by the phones. See **Section 4** for a summary of the features supported.

# **2. Reference Configuration**

In the test configuration shown below, The Avaya S8720 Servers with Avaya G650 Media Gateway are configured as an Access Element and support the Avaya 6408D+ Digital Telephone, Avaya 9630 IP Telephone (H.323), and Avaya One-X Communicator (H.323). The Avaya S8510 Server with Avaya G450 Media Gateway is configured as a Feature Server and supports all of the Avaya SIP telephones shown. The Avaya 1100-Series IP Deskphone models tested were the 1120E (4 line monochrome), 1140E (6 line monochrome), and the 1165E (8 line color). Communication between the Communication Managers and Avaya Modular Messaging is via Session Manager. Modular Messaging supports all telephones for voice messaging coverage.

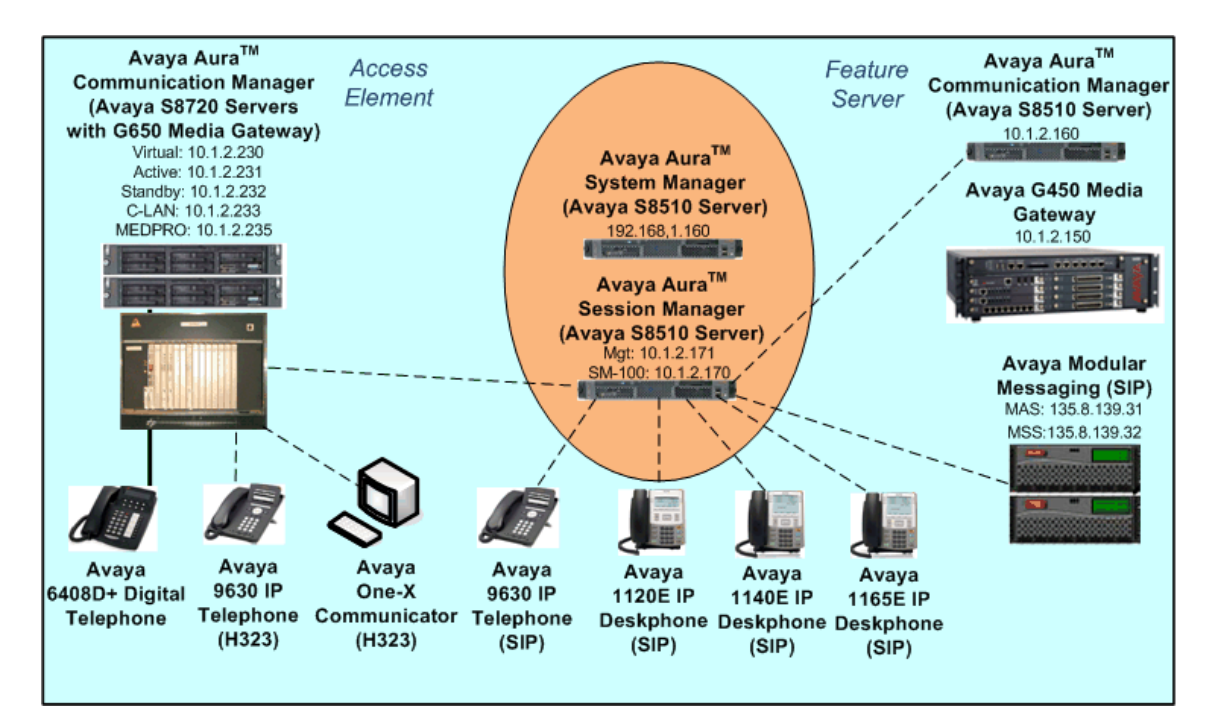

**Figure 1: Sample Configuration** 

FS; Reviewed: SPOC 05/03/2010

In general, a SIP Telephone originates a call by sending a call request (SIP INVITE message) to Session Manager, which then routes the call over a SIP trunk to Communication Manager (Feature Server) for origination services. If the call is destined for another local SIP telephone, then Communication Manager routes the call back over the SIP trunk to Session Manager for delivery to the destination SIP telephone. If the call is destined for an H.323 or Digital Telephone, then Communication manager routes the call back to Session Manager for delivery to the Communication Manager (Access Element) supporting H.323 and Digital endpoints.

These application notes assume that Communication Manager and Session Manager are already installed and basic configuration steps have been performed. Only steps relevant to SIP telephone calling features will be described in this document. For further details on configuration steps not covered in this document, consult the appropriate document in **Section 10**.

# **3. 3. Equipment and Software Validated**

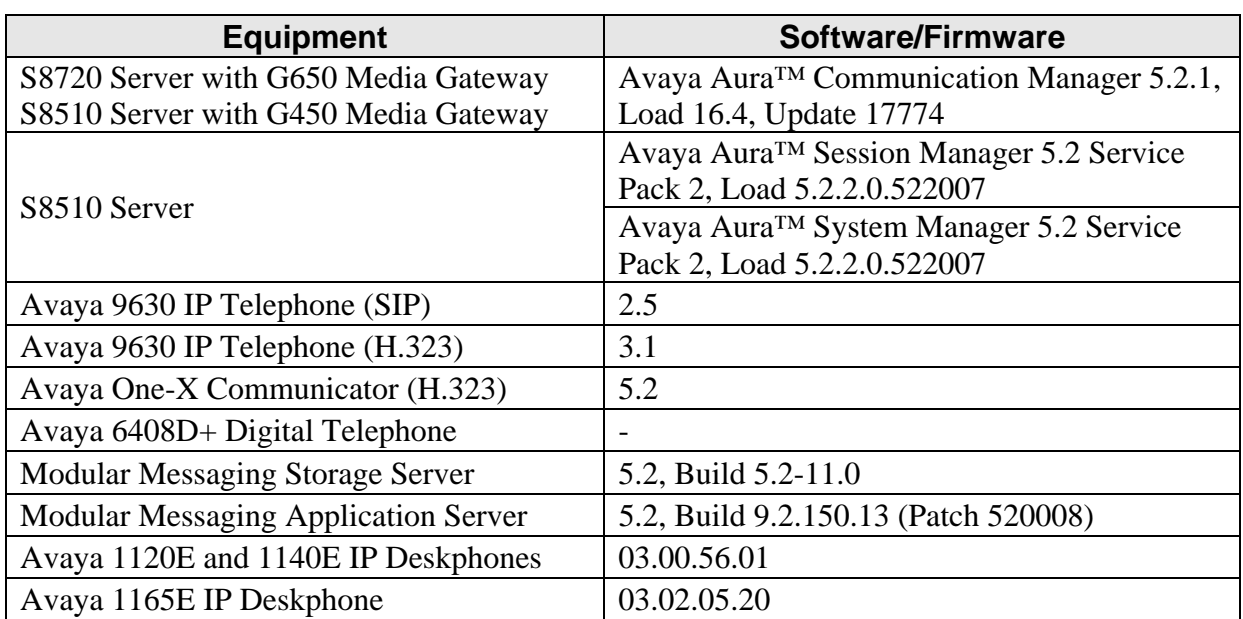

The following equipment and software/firmware were used for the sample configuration provided.

#### **Table 1: Equipment and Software/Firmware**

# **4. Calling Features**

#### **4.1. Overview**

**Table 2** below shows the calling features successfully tested. Notes on specific feature operations are included in **Section 4.2**. In addition to basic calling capabilities, the Internet Engineering Task Force (IETF) has defined a supplementary set of calling features in RFC 5359 [9], previously referred to as the SIPPING features. This provides a useful framework to describe product capabilities and compare features supported by various equipment vendors. Communication Manager can support many of these features if the telephone can not locally support them. In addition, features beyond those specified in RFC 5359 can be extended to the telephone using Communication Manager configured as a Feature Server.

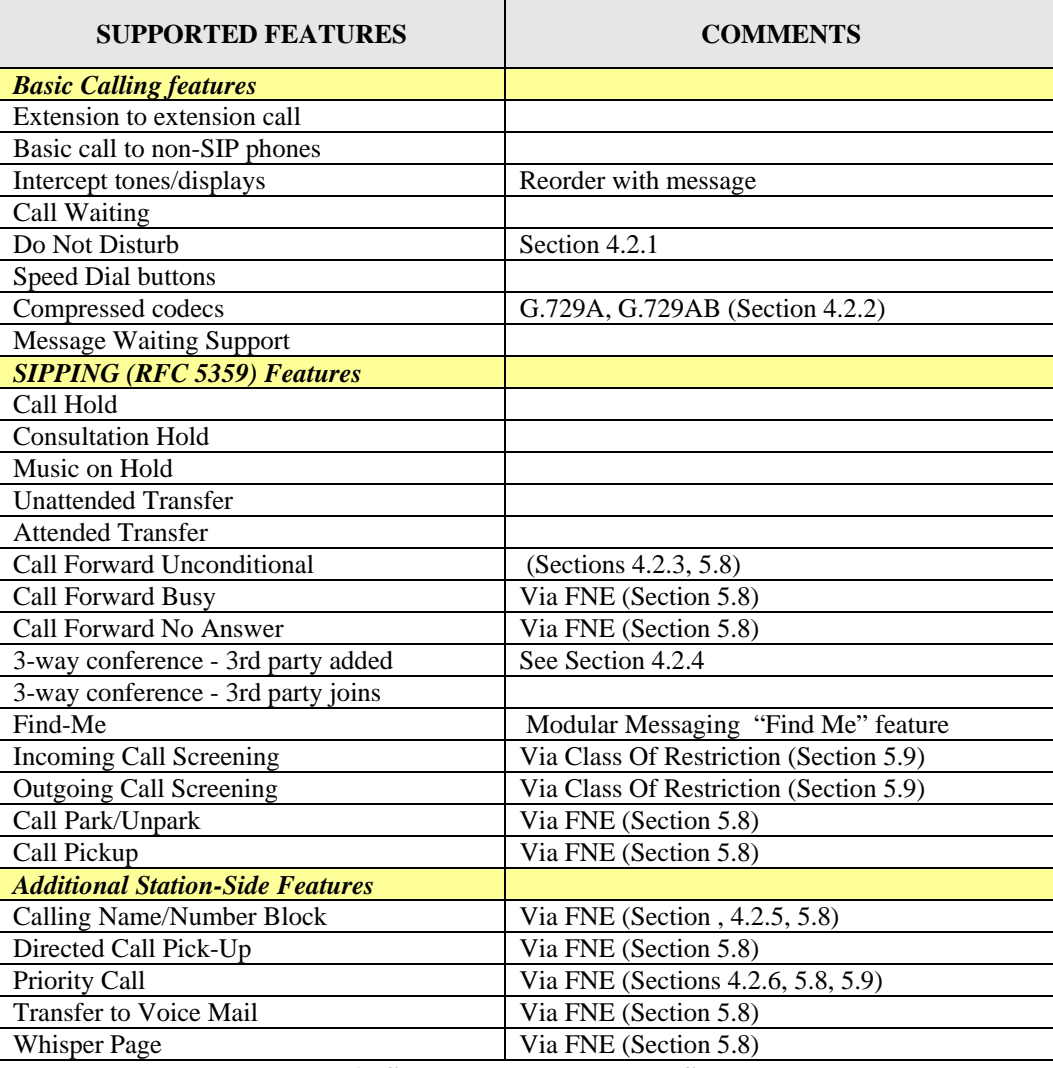

**Table 2: SIP Telephony Feature Support**

Some supported features shown in **Table 2** can be invoked by dialing a Feature Name Extension (FNE). Or, a speed dial button on the telephone can be programmed to an FNE. Communication Manager automatically handles many other standard features such as call coverage, trunk selection using Automatic Alternate Routing (AAR) and Automatic Route Selection (ARS), Class Of Service/Class Of Restriction (COS/COR), and voice messaging. Details on operation and administration for Communication Manager can be found in References [1-3, 5-6].

## **4.2. Operational Notes**

## **4.2.1. Do Not Disturb**

When Do Not Disturb is activated, the call is not presented to or displayed on the phone. The call follows the coverage path configured for the extension in Communication Manager. This feature is locally supported by the telephone, and is recommended instead of the Send All Calls and Send All Calls Cancel Communication Manager FNEs.

#### **4.2.2. Compressed Codecs**

G.722-64k will be supported with Communication Manager 5.2.1.Service Pack 3.

## **4.2.3. Call Forward Unconditional**

It is recommended that this feature be administered as a Communication Manager FNE rather than using the local call forward of the telephone. The user of local call forward will not benefit from any of the call coverage features available in Communication Manager, including coverage to voice messaging.

## **4.2.4. 3-way Conference – 3rd Party Added**

In one specific scenario - Avaya 9630 IP telephone (SIP) calls Avaya 1100-Series IP Deskphone, which conferences a second 1100-Series IP Deskphone - at times when the conferenced party hangs up, the remaining call may be dropped. This issue will be resolved in Communication Manager 5.2.1 Service Pack 4.

## **4.2.5. Calling Name/Number Block**

The Avaya 1100-Series IP Deskphones support privacy by means of the Remote-Party-ID SIP header in the INVITE message. Since Communication Manager supports the newer Privacy header along with P-Asserted-Identity header, this local feature is not supported. It is recommended that the Calling Number Block FNE in Communication Manager be used instead. This can be configured as speed dial button on the telephone (see **Sections 5.8** and **7.4**).

## **4.2.6. Priority Call**

The telephone may originate priority calls based on the class of service administered for it (see **Section 5.9**) or if the user dials the appropriate FNE. Note however, that it will not indicate a received priority call. Avaya 4600 and 9600 Series IP Telephones (SIP) and Avaya 6408D+ Digital Telephones will properly indicate them via distinctive ringing and calling party display.

# **5. Configure Avaya Aura™ Communication Manager**

This section describes a procedure for setting up a SIP trunk between Communication Manager serving as a Feature Server and Session Manager. This includes steps for setting up a list of IP codecs, an IP network region, a signaling group and its interface. Before a trunk can be configured, it is necessary to verify if there is enough capacity to setup an additional trunk. Also, a procedure is described here to configure SIP telephones and features available with OPS in Communication Manager. Configuration in the following sections is only for the fields where a value needs to be entered or modified. Default values are used for all other fields.

These steps are performed from the Communication Manager System Access Terminal (SAT) interface. Avaya and third party SIP telephones are configured as Off-PBX Stations (OPS) in Communication Manager. Communication Manager does not directly control an OPS endpoint, but its features and calling privileges can be applied to it by associating a local extension with the OPS endpoint. Similarly, a SIP telephone in Session Manager is associated with an extension on Communication Manager. SIP telephones register with Session Manager and use Communication Manager for call origination and termination services, including Feature Name Extension (FNE) support. Enter the **save translation** command after completing this section.

#### **5.1. Capacity Verification**

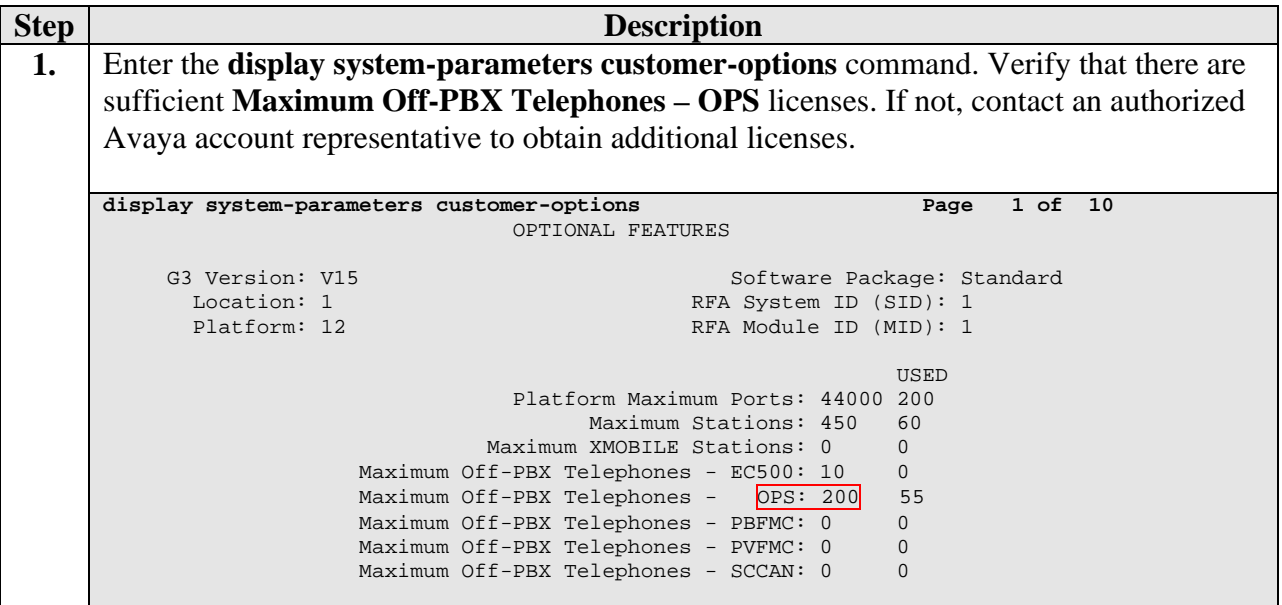

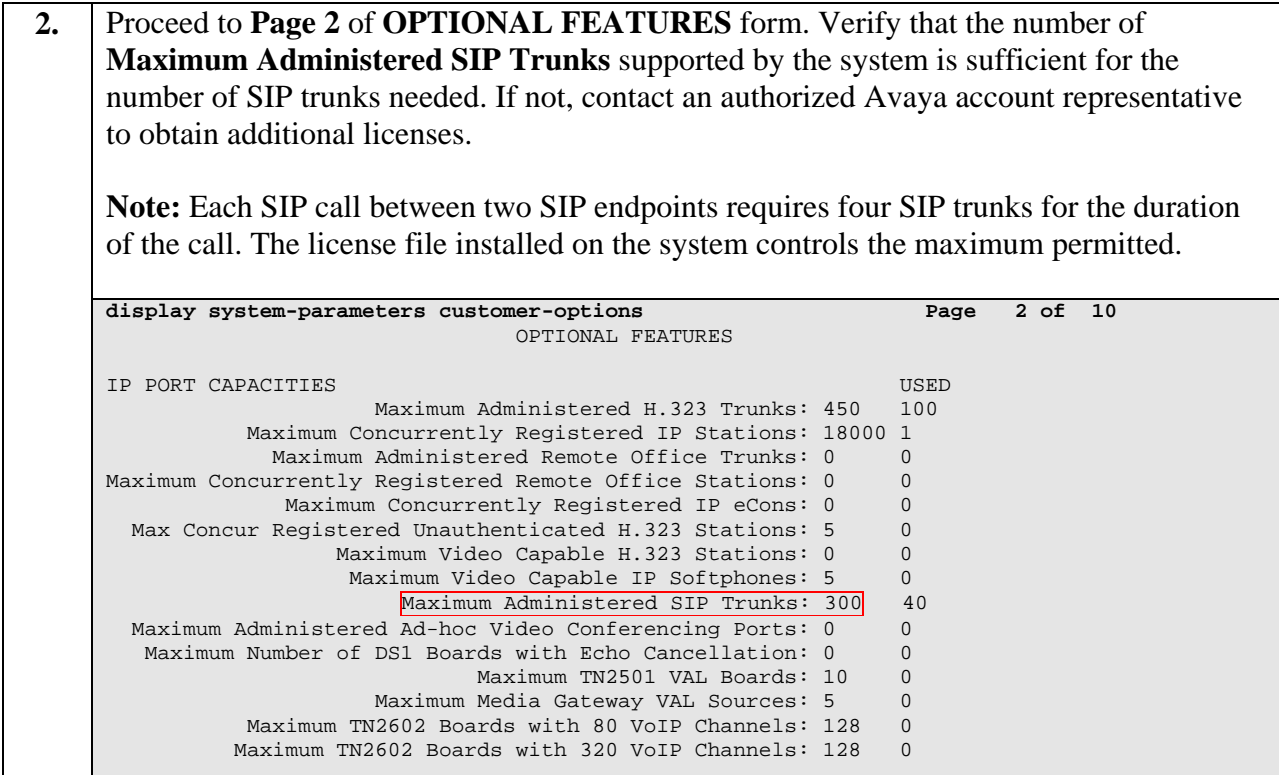

#### **5.2. IP Codec Set**

This section describes the steps for administering an IP codec set in Communication Manager. This codec set is used in the IP network region for communications between Communication Manager and Session Manager.

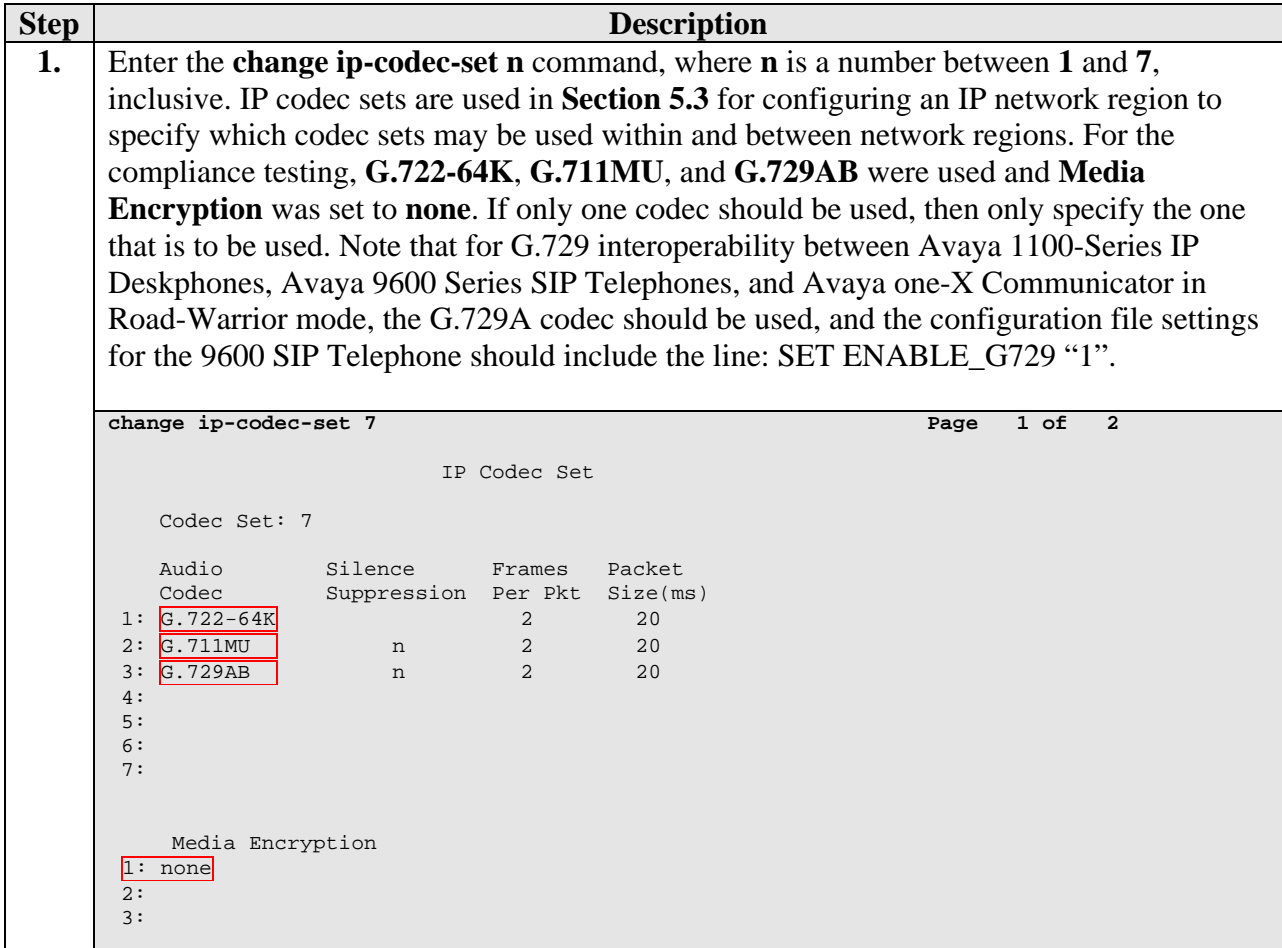

## **5.3. IP Network Region**

This section describes the steps for administering an IP network region in Communication Manager for communication between Communication Manager and Session Manager.

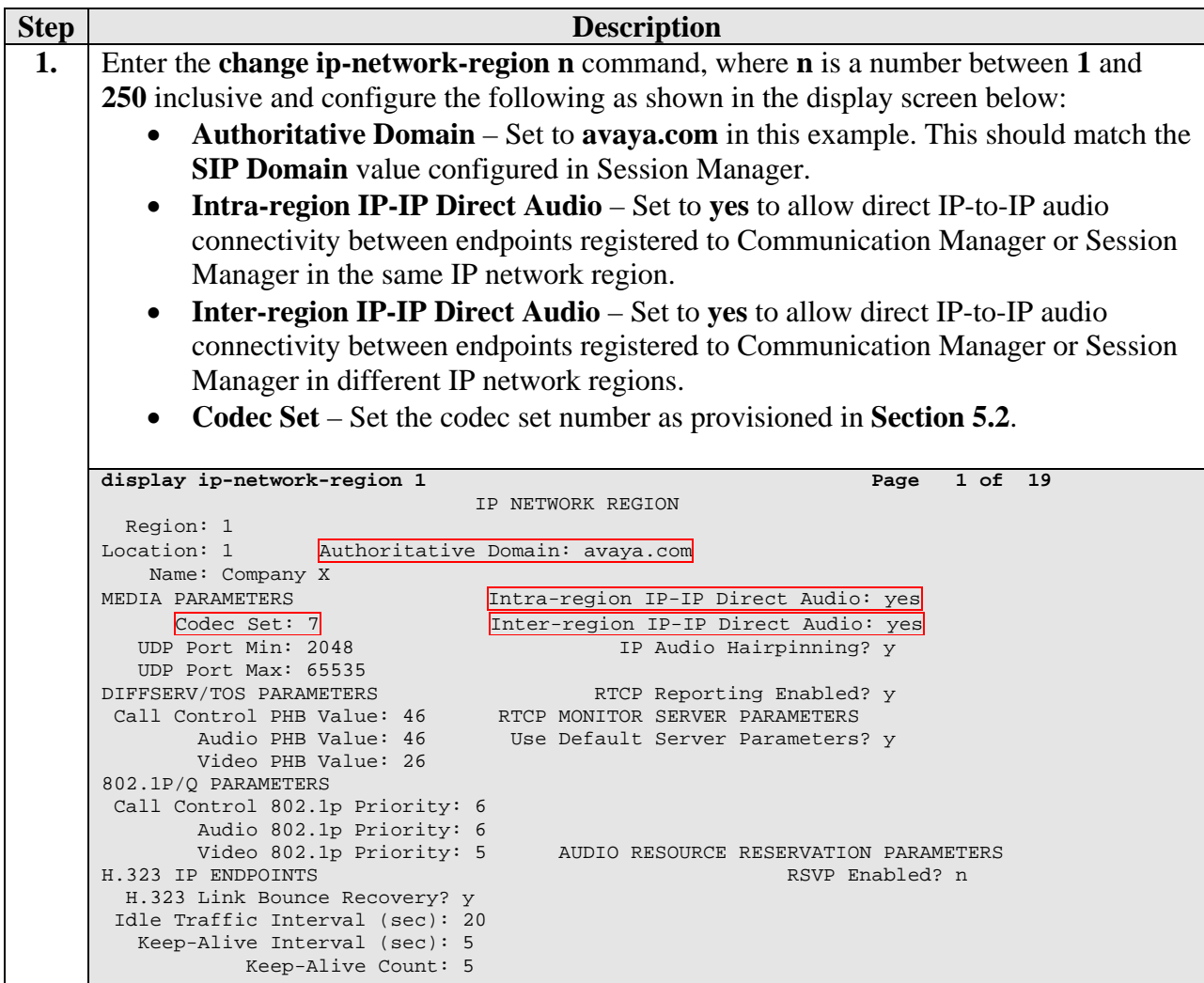

**2.** Proceed to **Page 3** of IP network region configuration and enable inter-region connectivity between regions as per below. For this compliance testing, **codec set** is automatically set to the IP codec set entered in Step 1.

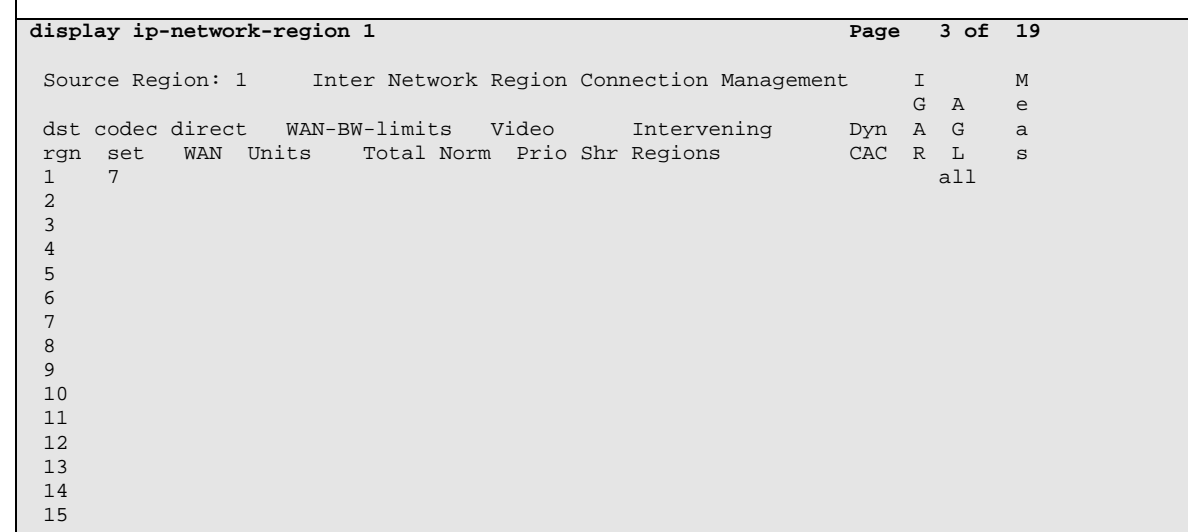

#### **5.4. IP Node Names**

This section describes the steps for administering a node name in Communication Manager for Session Manager to be used in the configuration of the SIP signaling group.

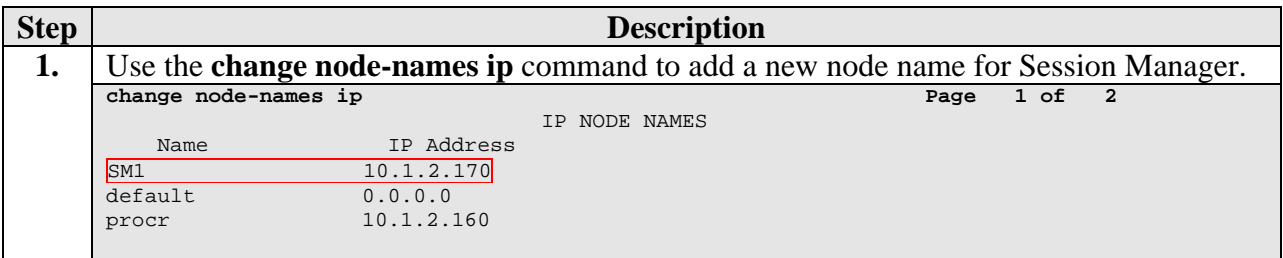

#### **5.5. SIP Signaling**

This section describes the steps for administering a signaling group in Communication Manager for communication between Communication Manager and Session Manager.

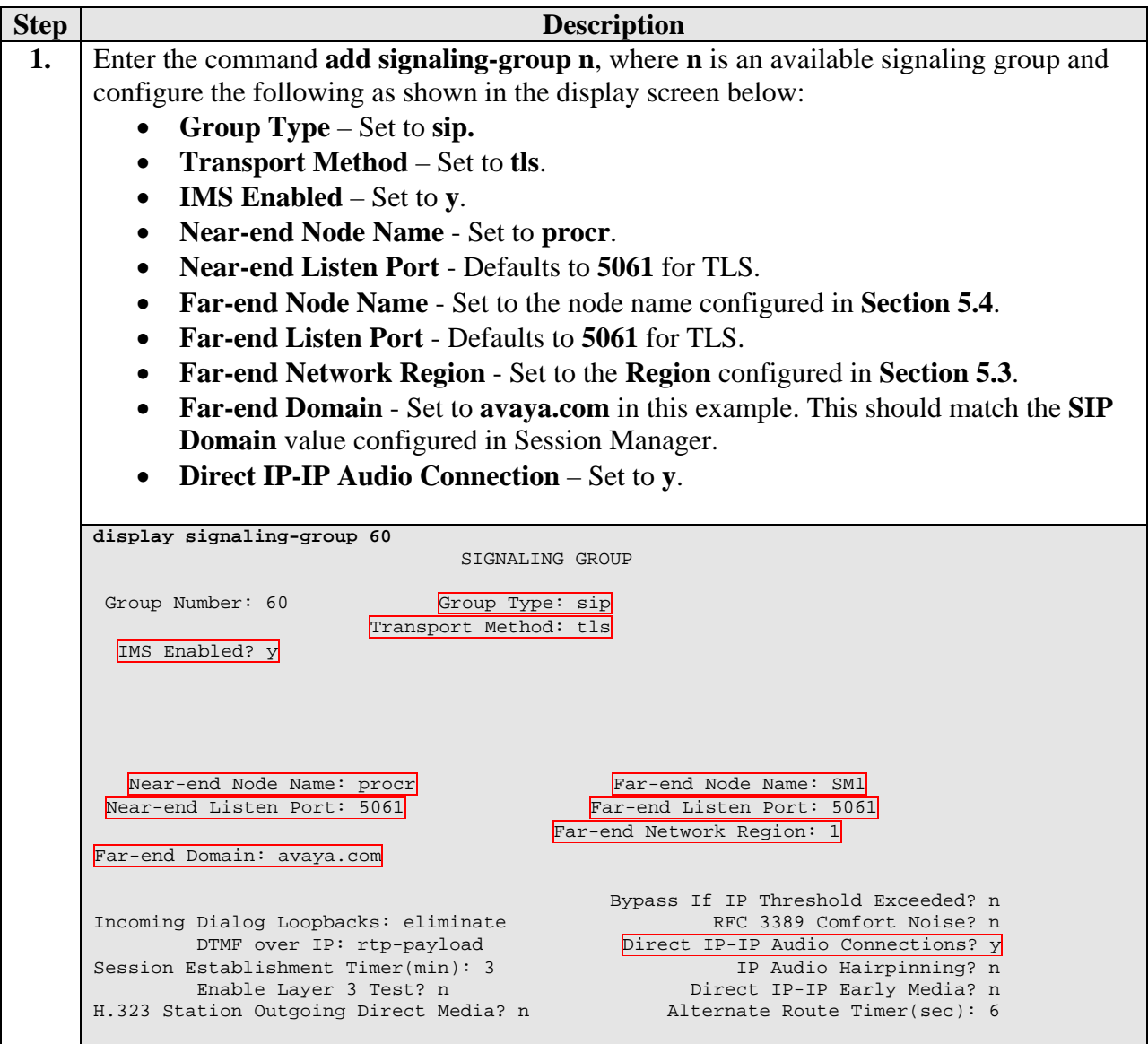

## **5.6. SIP Trunking**

This section describes the steps for administering a trunk group in Communication Manager for communication between Communication Manager and Session Manager.

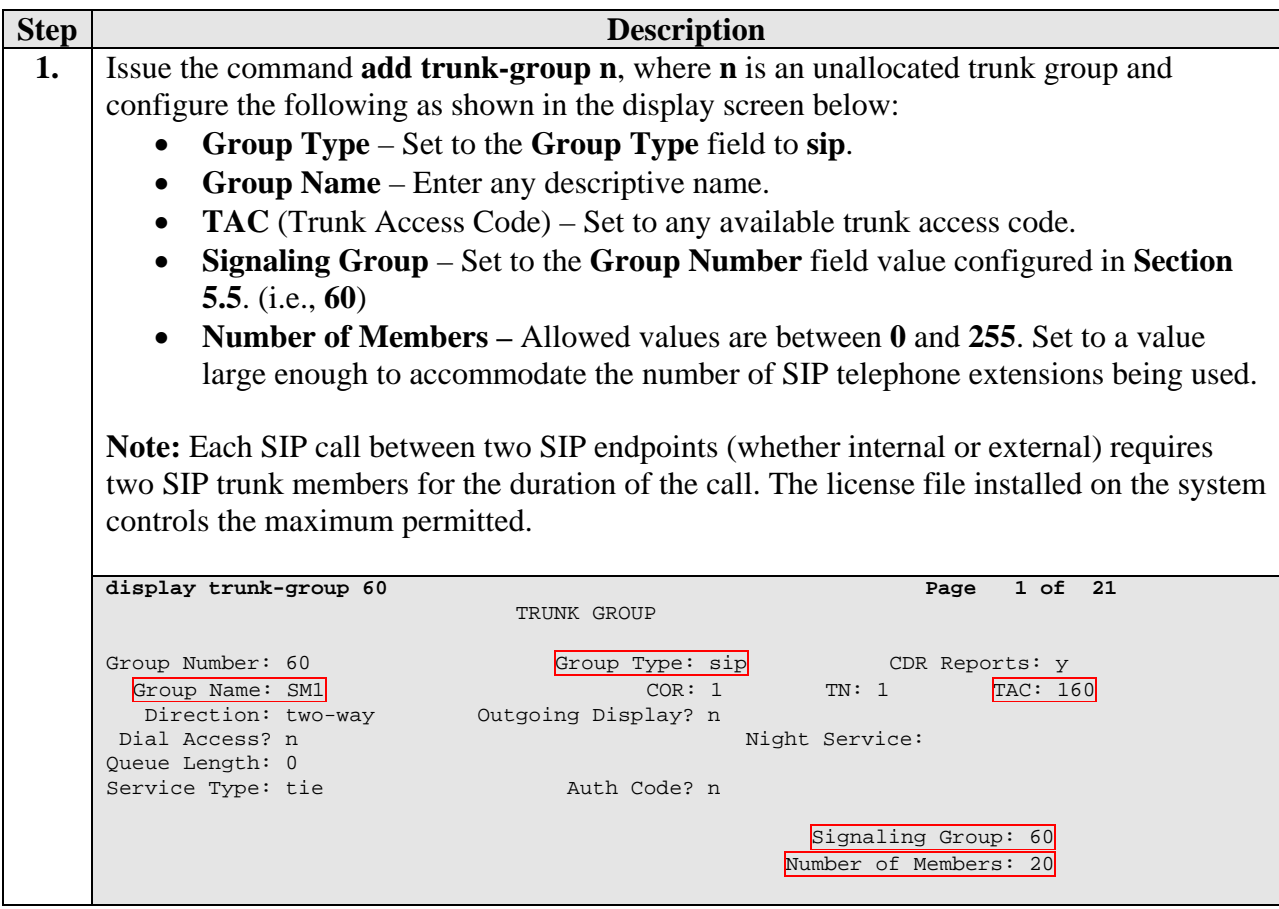

#### **5.7. Define System Features**

This section describes the steps for administering system wide call features and options related to OPS in Communication Manager.

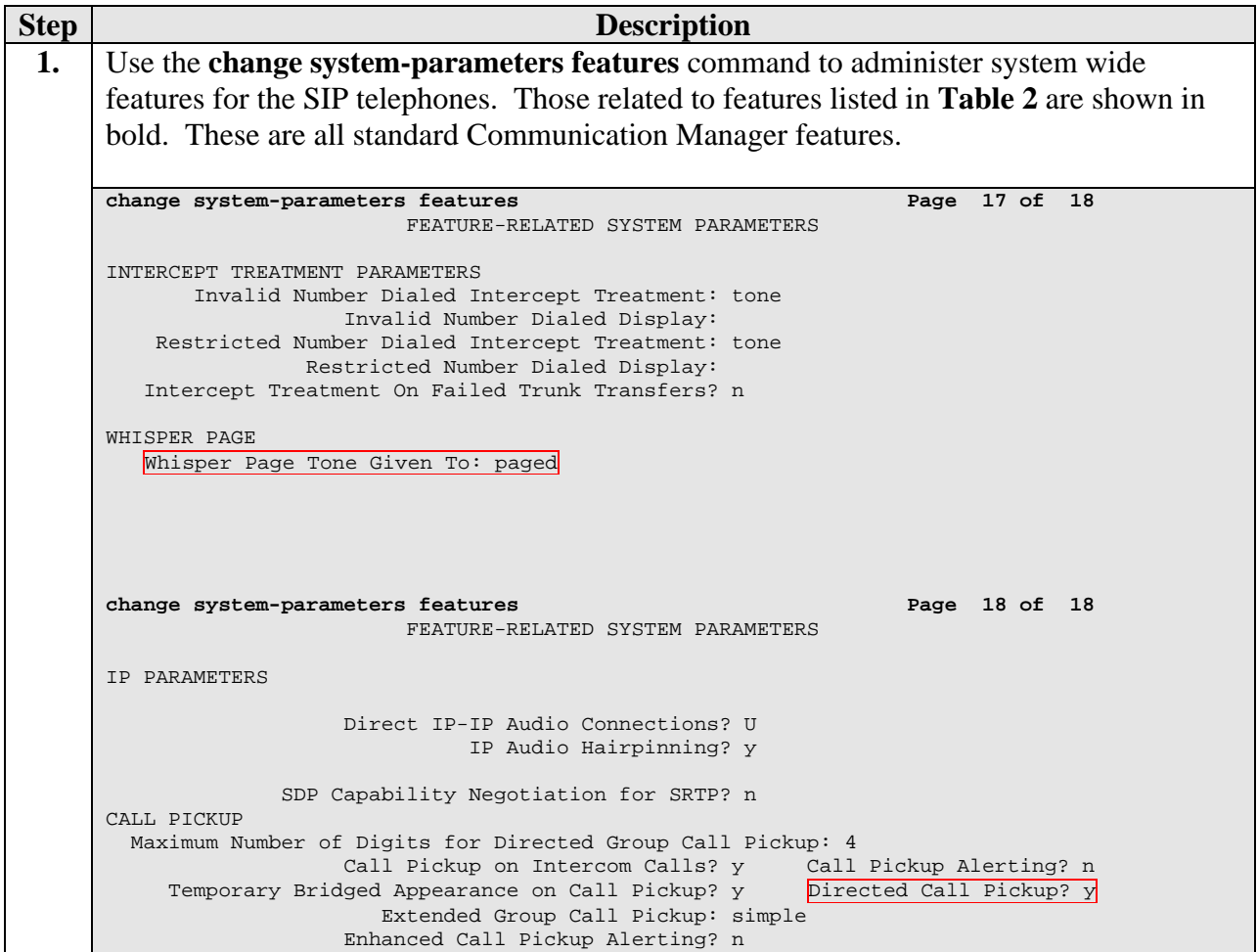

## **5.8. Define the Dial Plan**

This section describes the steps for administering the dial plan in Communication Manager, including overall dial plan format, Feature Access Codes (FACs), and Feature Name Extensions (FNEs).

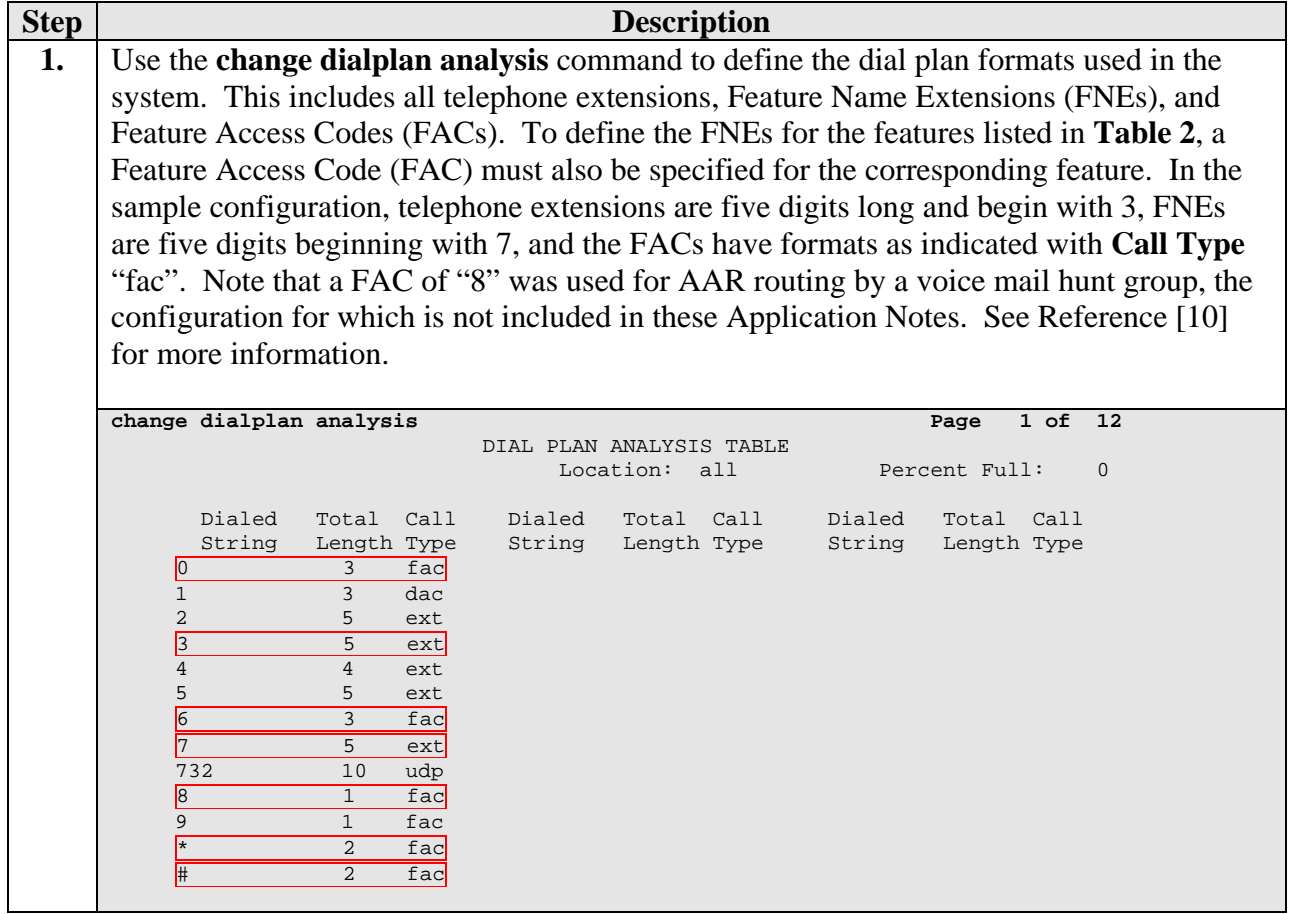

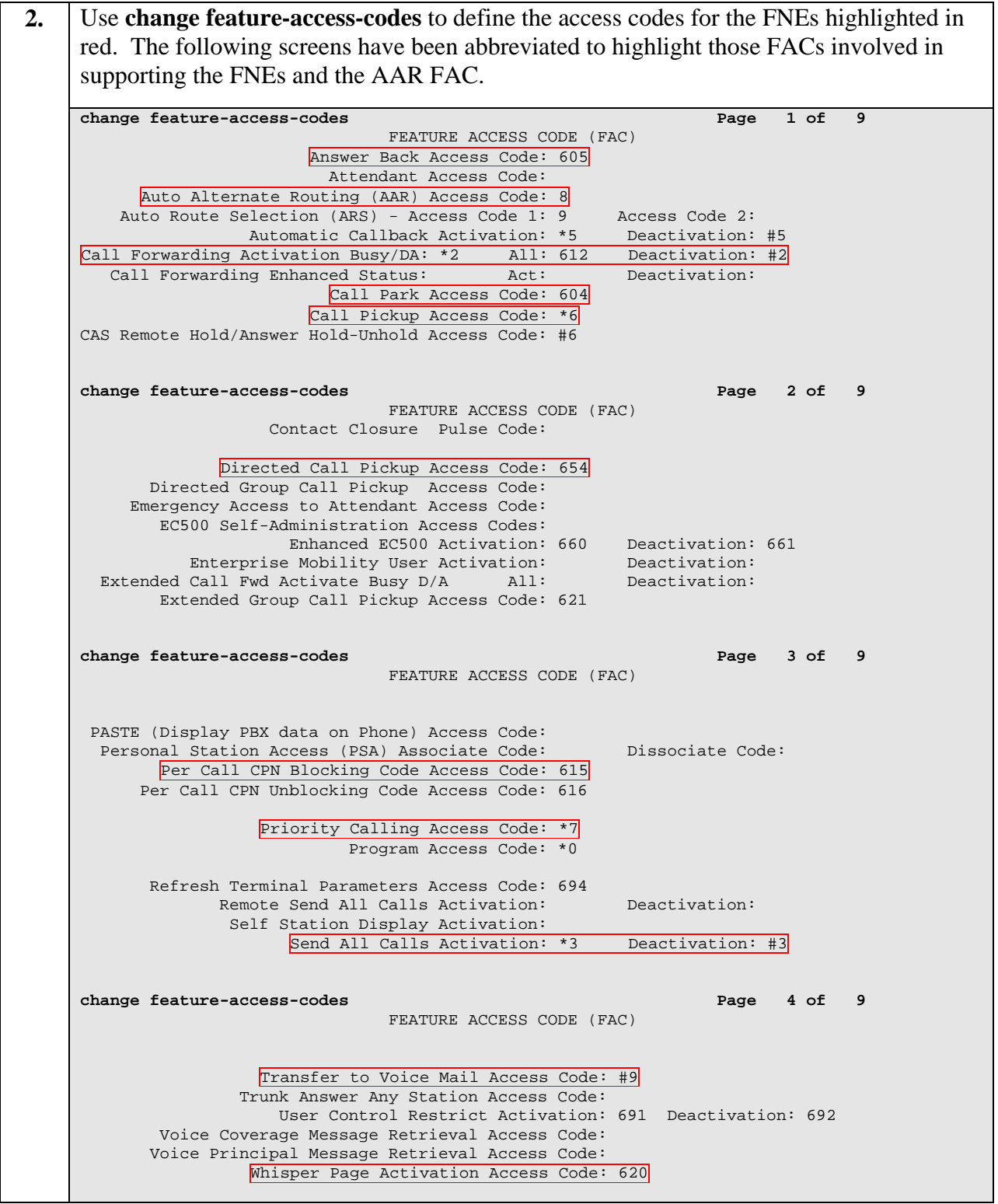

FS; Reviewed: SPOC 05/03/2010

**3.** FNEs are defined using the **change off-pbx-telephone feature-name-extensions** command. This command is used to support both SIP telephones and Extension to Cellular. The highlighted fields correspond to those features listed as supported in **Table 2**. The fields that have been left blank correspond to those more appropriate for Extension to Cellular.

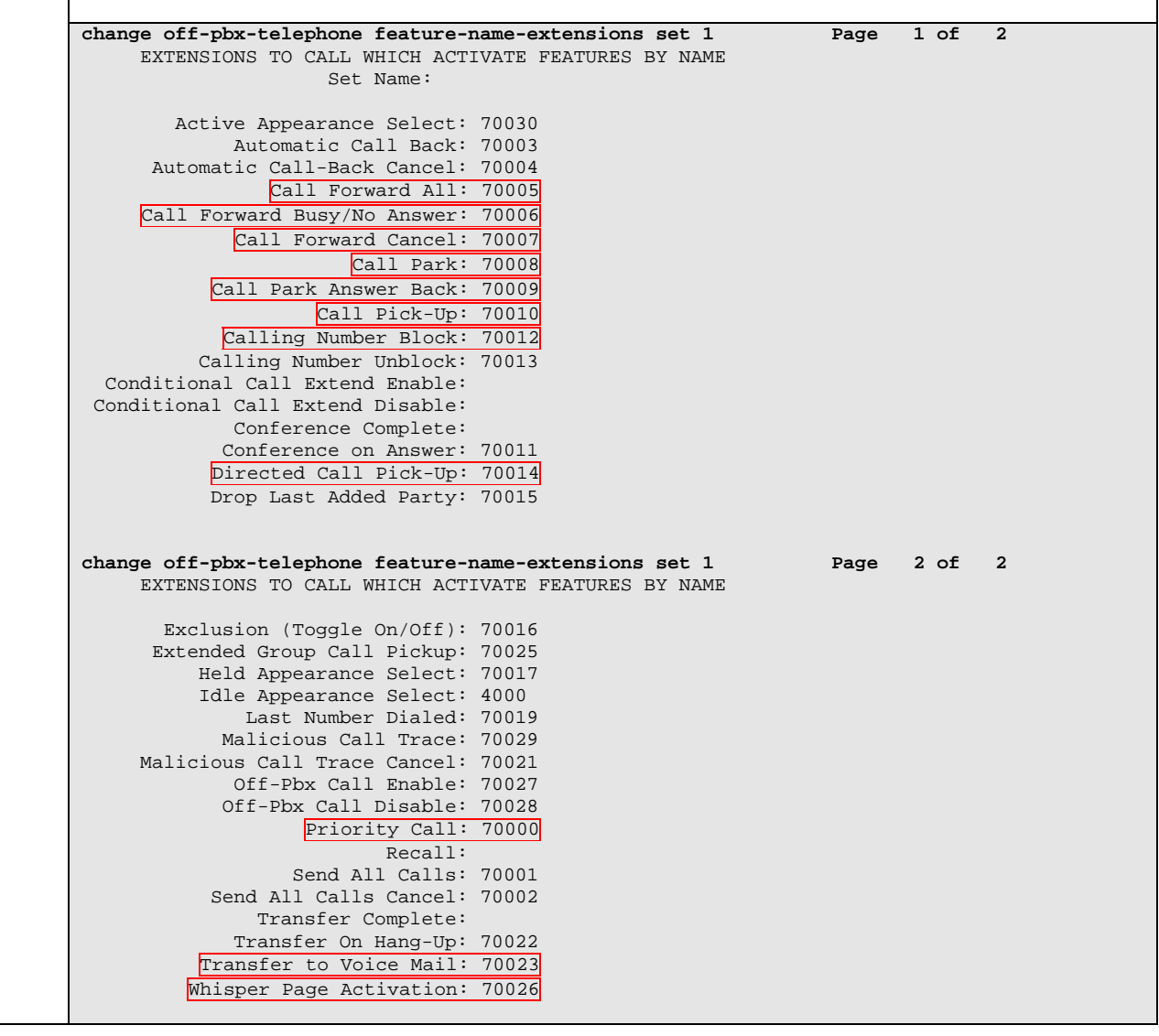

## **5.9. Specify Class of Service (COS) and Class Of Restriction (COR)**

This section describes the steps for administering the COS and COR in Communication Manager, which affects what calling features and feature options are permitted for defined groups of telephone users.

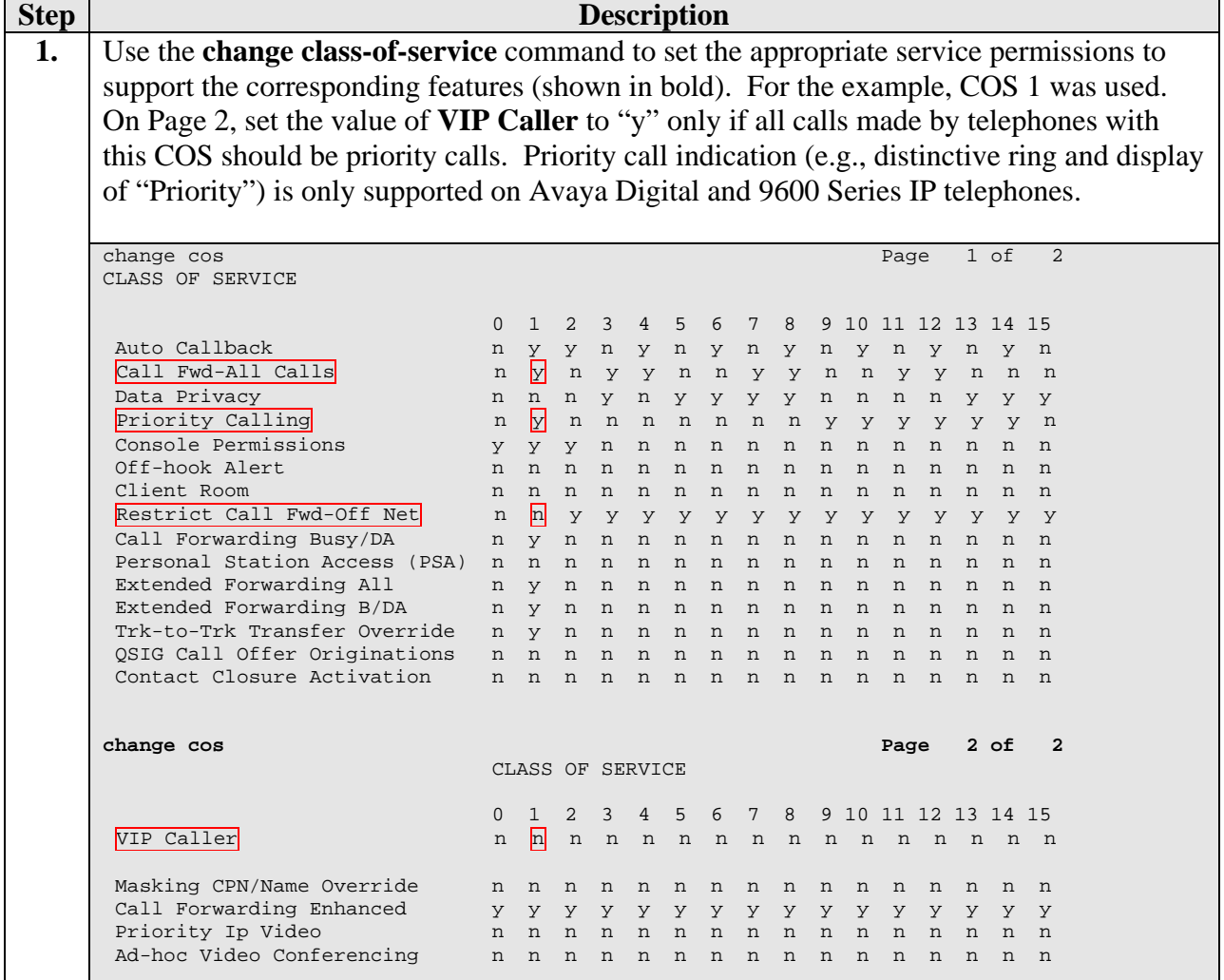

**2.** Use the **change class-of-restriction** command to enable applicable calling features. To use the Directed Call Pickup feature, the **Can Use Directed Call Pickup** and **Can Be Picked Up By Directed Call Pickup** fields must be set to "y" for the affected stations. In the sample configuration, the telephones were assigned to COR 1. Note that Page 4 can be used to implement a form of centralized call screening for groups of stations and trunks.

**change cor 1** Page 1 of 23 CLASS OF RESTRICTION COR Number: 1 COR Description: Stations FRL: 0 APLT? y Can Be Service Observed? y Calling Party Restriction: none Can Be A Service Observer? y Called Party Restriction: none Partitioned Group Number: 1 Forced Entry of Account Codes? n Priority Queuing? n Direct Agent Calling? y Restriction Override: none Facility Access Trunk Test? n Restricted Call List? n Can Change Coverage? n Access to MCT? y Fully Restricted Service? n Group II Category For MFC: 7 Send ANI for MFE? n Add/Remove Agent Skills? n MF ANI Prefix: <br>Automatic Charge Display? n Automatic Charge Display? n Hear System Music on Hold? y PASTE (Display PBX Data on Phone)? n Can Be Picked Up By Directed Call Pickup? y Can Use Directed Call Pickup? y Group Controlled Restriction: inactive **change cor 1 Page 4 of 23**  CLASS OF RESTRICTION CALLING PERMISSION (Enter "y" to grant permission to call specified COR) 0? y 15? y 30? y 44? y 58? y 72? y 86? y 1? y 16? y 31? y 45? y 59? y 73? y 87? y 2? y 17? y 32? y 46? y 60? y 74? y 88? y 3? y 18? y 33? y 47? y 61? y 75? y 89? y 4? y 19? y 34? y 48? y 62? y 76? y 90? y 5? y 20? y 35? y 49? y 63? y 77? y 91? y 6? y 21? y 36? y 50? y 64? y 78? y 92? y 7? y 22? y 37? y 51? y 65? y 79? y 93? y 8? y 23? y 38? y 52? y 66? y 80? y 94? y 9? y 24? y 39? y 53? y 67? y 81? y 95? y 10? n 25? y 40? y 54? y 68? y 82? y 96? y 11? y 26? y 41? y 55? y 69? y 83? y 97? y 12? y 27? y 42? y 56? y 70? y 84? y 98? y 13? y 28? y 43? y 57? y 71? y 85? y 99? y 14? y 29? Y

## **5.10. SIP Stations**

This section describes the steps for administering OPS stations in Communication Manager and associating the OPS station extensions with the telephone numbers of the Avaya Avaya 1100- Series IP Deskphones. The configuration is the same for all phones except for the desired number of call appearances as detailed in Step 3. Note that the corresponding users must be configured in Session Manager. There are two methods to sequence these steps:

- 1. Configure the station and off-PBX-station forms for each user in Communication Manager. Then configure the corresponding user in Session Manager, being sure to **check** the "Use Existing Stations" box (see **Section 6**).
- 2. Configure the user in Session Manager, being sure to leave the "Use Existing Stations" box **unchecked** (see Section 6. Session Manager will automatically generate the corresponding station and off-PBX-station information in Communication Manager. Then use the **change station** command in Communication Manager to add other configuration data, such as **Coverage Path**, **MWI Served User Type**, and additional call appearances, if needed.

Method 2 was used in the sample configuration. For method 1, perform the following steps for each user; then follow the steps in **Section 6**. For method 2, follow the steps in **Section 6** first; then use **change station n** to modify any station parameters as described below using the station form in this section as a guide.

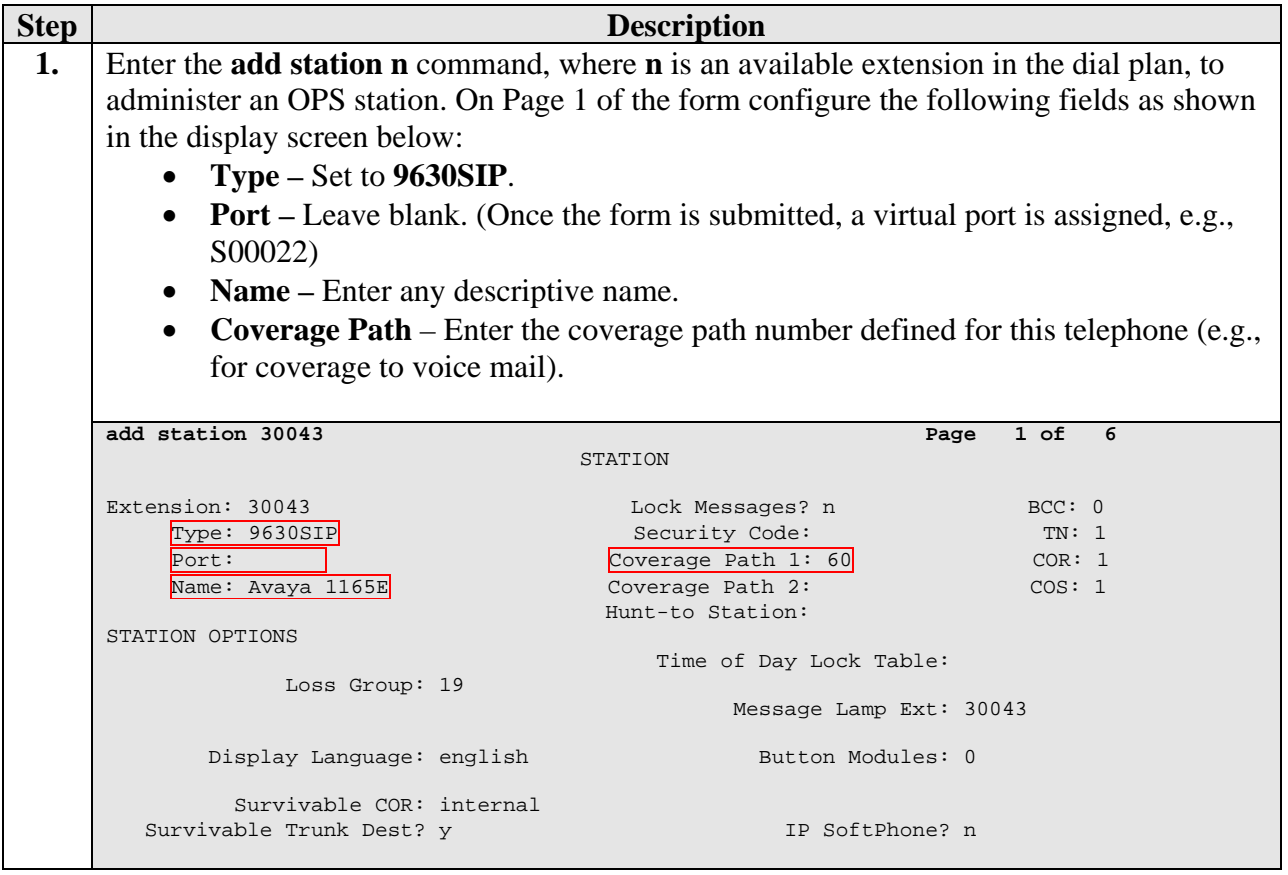

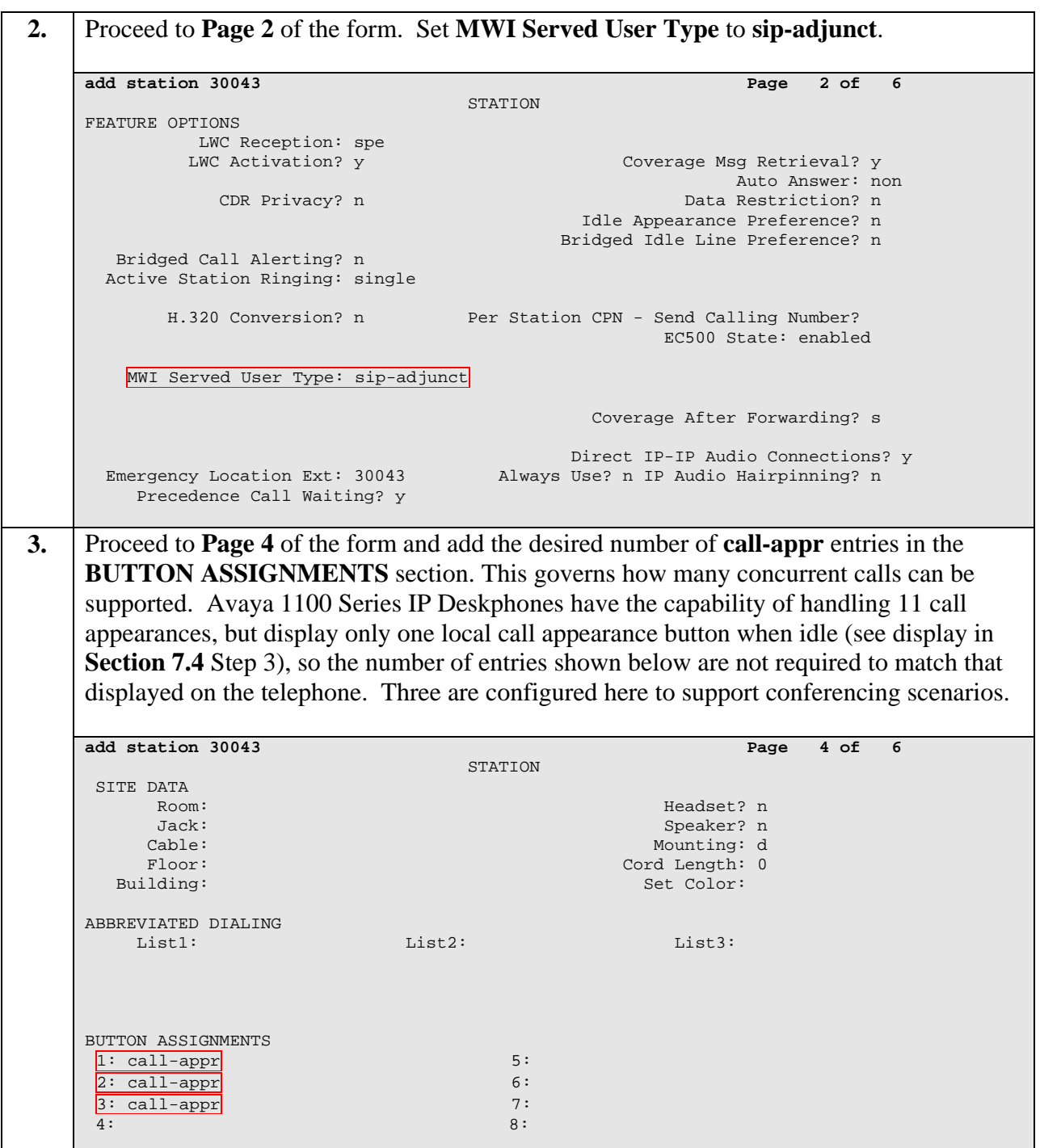

**4.** Enter the **change off-pbx-telephone station-mapping** command and configure the following as shown in the change screen below: • **Station Extension** – Set the extension of the OPS station as configured above. **Application** – Set to **OPS**. • **Phone Number** – Enter the number that the SIP telephone will use for registration and call termination. In the example below, the **Phone Number** is the same as the **Station Extension**, though it is not required to be the same. **Trunk Selection –** Set to **aar**. change off-pbx-telephone station-mapping 30043 Page 1 of 3 STATIONS WITH OFF-PBX TELEPHONE INTEGRATION Station Application Dial CC Phone Number Trunk Config Dual Extension Prefix Selection Set Mode<br>
30043<br>
Selection Set Mode<br>
30043<br>
1 30043 aar 1 **5.** Repeat **Steps 1** - **4** as necessary to administer additional OPS stations and associations for the SIP telephones.

## **5.11. Routing**

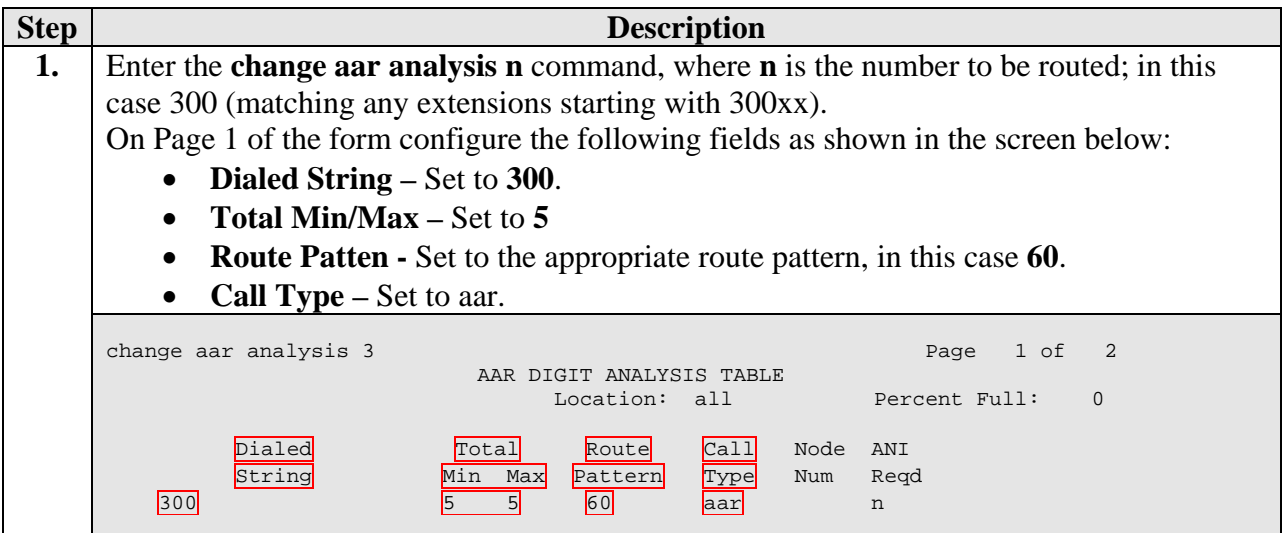

**2.** Enter the **change route-pattern n** command, where n is the route-pattern to be configured, in this case **60**. On Page 1 of the form configure the following fields as shown in the screen below: • **Pattern name** – Set to an appropriate name. **Grp No –** Set to the trunk group being used, in this case **60** (see **Section 5.6**). **FRL –** Set to **0** (lowest restriction, or a higher number if appropriate). • **No. Del Dgts -** Set to **0** (all digits are being sent). change route-pattern 60 Page 1 of 3 Pattern Number: 60 Pattern Name: SM FS SCCAN? n Secure SIP? n Grp FRL NPA Pfx Hop Toll No. Inserted DCS Contains the DCS CIXC No Mrk Lmt List <mark>Del</mark> Digits and the CSIG QSIG discovering the control of the property of the property of the control of the control of the control of the co  $\overline{0}$  0 n user  $\overline{0}$  0 n user  $\overline{0}$  0 n user 2: https://www.information.com/community/community/community/community/community/community/community/community/ 3: n user and the contract of the contract of the contract of the contract of the contract of the contract of the contract of the contract of the contract of the contract of the contract of the contract of the contract of 4: https://www.information.com/community/information.com/community/information.com/community/information.com/c<br>5: http://www.information.com/community/information.com/community/information.com/community/information.com/co 5: n user and the contract of the contract of the contract of the contract of the contract of the contract of the contract of the contract of the contract of the contract of the contract of the contract of the contract of 6: n user BCC VALUE TSC CA-TSC ITC BCIE Service/Feature PARM No. Numbering LAR 0 1 2 M 4 W Request 2 2 M and 2 M and 2 M and 2 M and 2 M and 2 M and 2 M and 2 M and 2 M and 2 M and 2 M and 2 M and 2 M and 2 M and 2 M and 2 M and 2 M and 2 M and 2 M and 2 M and 2 M and 2 M and 2 M and 2 M and 2 M and Subaddress 1: y y y y y n n rest none 2: y y y y y n n rest none  $3: y y y y y n n$ 4: y y y y y n n rest none 5: y y y y y n n rest none 6: y y y y y n n rest none Precedence Call Waiting? y

## **6. Configure Avaya Aura™ Session Manager**

This section describes the administration of SIP telephones in Session Manager. It is assumed that a trunk has already been provisioned that matches the Communication Manager configuration in **Sections 5.5** and **5.6**. For additional references in configuring SIP trunking between Communication Manager and Session Manager see [4] and [6]. The following screens show a sample configuration for a SIP telephone whose extension is 30043. The same procedure should be followed for all such telephones.

Session Manager is configured via System Manager. Use a web browser and enter "https://<ipaddress>/SMGR, where <ip-address> is the IP address of System Manager

Log in using the appropriate credentials. On the main configuration page, select **User Managemen**t under **User Management**, and click **New** to administer a new telephone user.

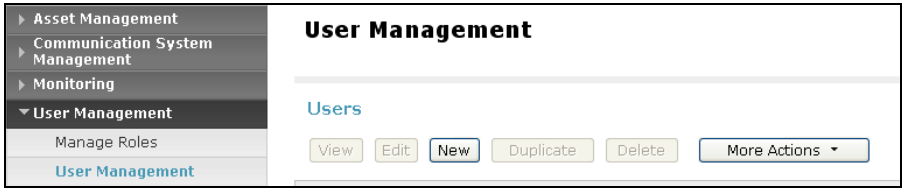

This will create a new User Profile. In the General section, enter a **Last Name** and **First Name**. Note that fields market with \* are required to be filled in.

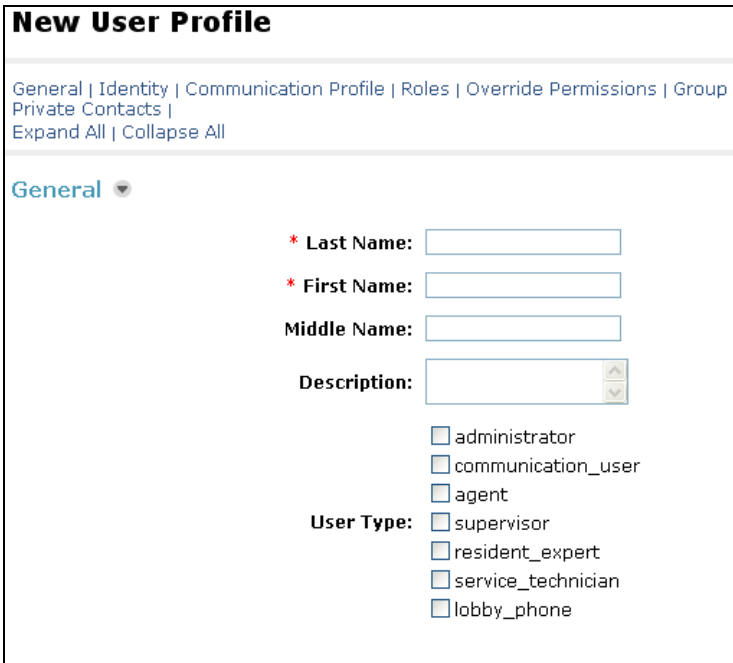

The following screen shows what was entered for extension 30043.

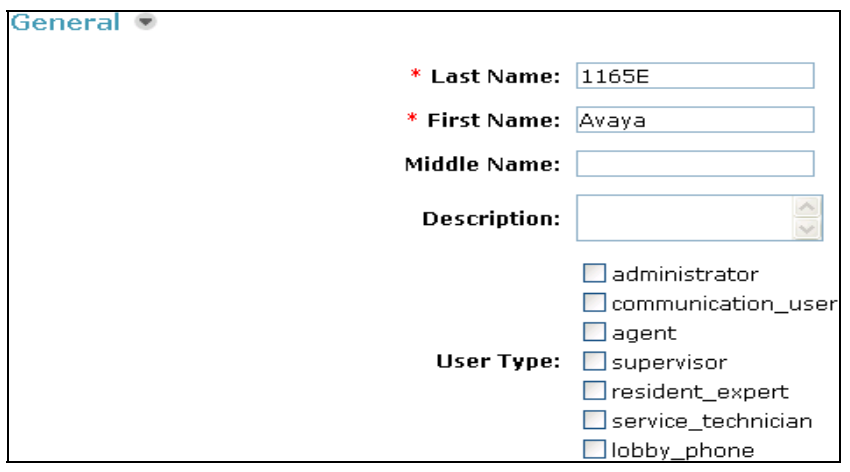

In the Identity section, enter a Login Name, for example 30043@avaya.com, and the required passwords, as shown on the next page. Note that the **Shared Communication Profile** password is the one the telephone is required to use when registering to Session Manager. It is also recommended to enter the display names. The L**ocalized Display Name** is what is displayed on a telephone when a call is made.<sup>1</sup> **SMGR Login Password**, while required, was not used in this sample configuration, and can be any value.

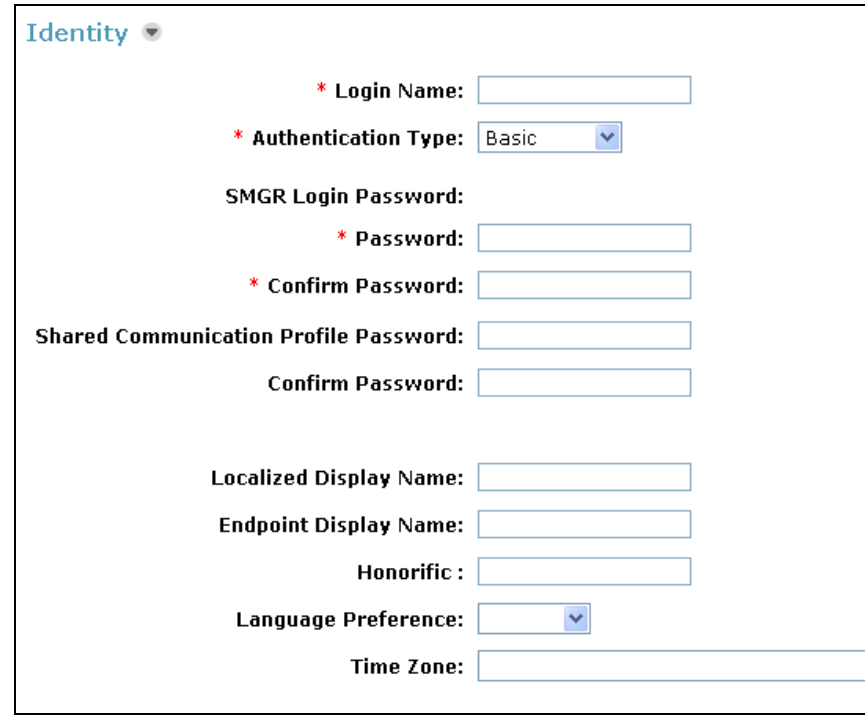

 $\overline{a}$ <sup>1</sup> When using Method 2 to configure telephone users (see **Section 5.10**), Session Manager uses this field to populate the **Name** field in the station form in Communication Manager.

The information below is what was entered for extension 30043. Note that the passwords are not displayed when viewing an endpoint's configuration.

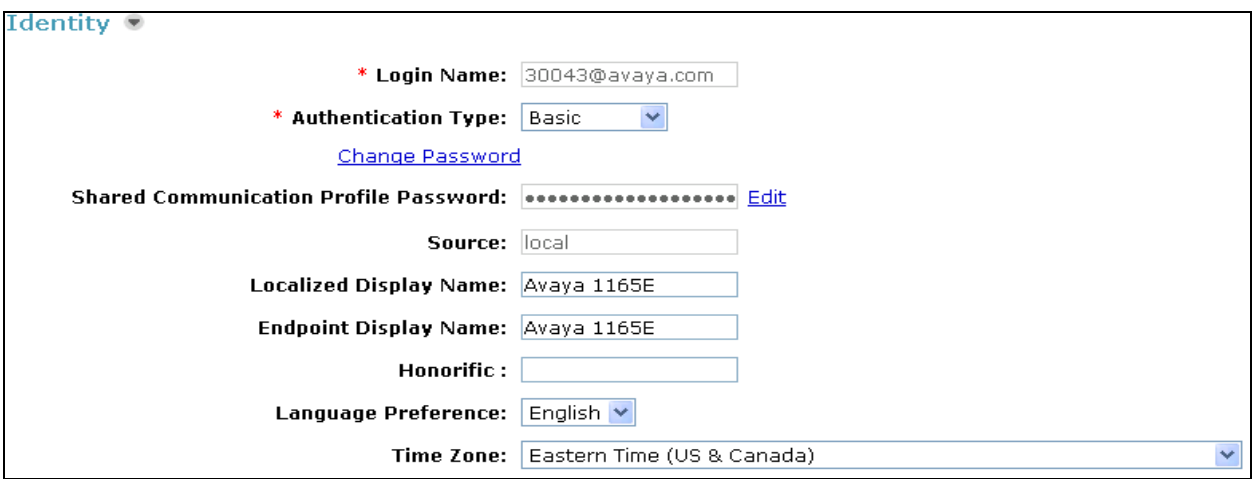

In the Communication Profile section, there are three sub-sections that need to be filled in: Communication Address, Session Manager, and Station Profile. Clicking on the arrow next to Communication Profile reveals the other sections.

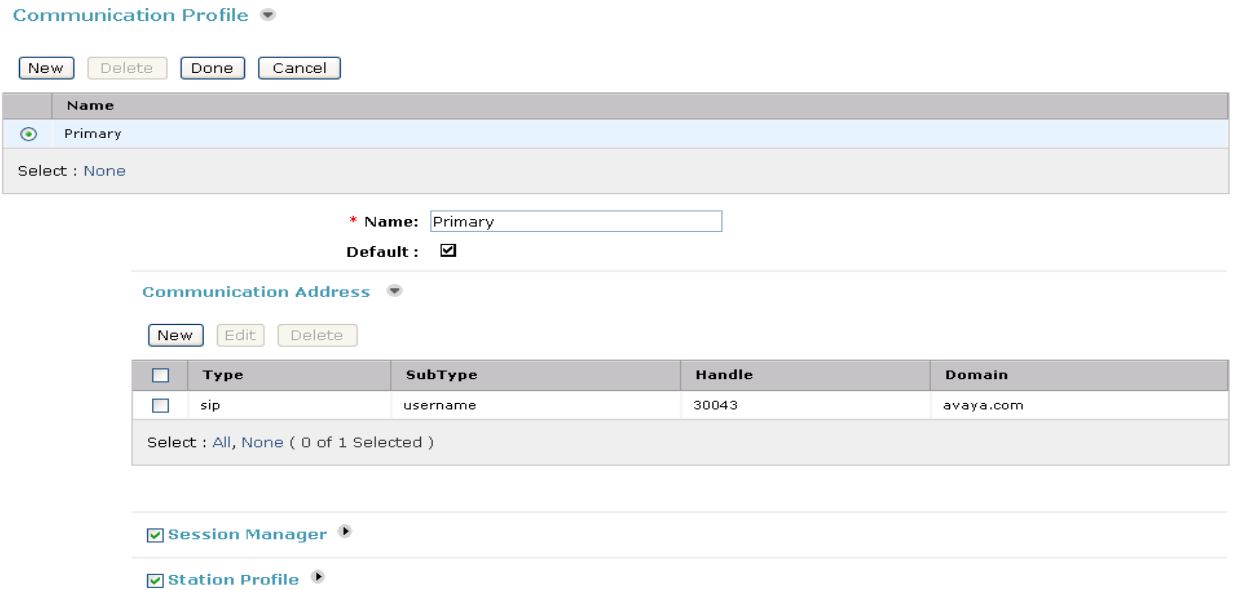

Click **New** under Communication Address.

Set **Subtype** to "username", and fill in the extension portion of the **Fully Qualified Address**, e.g., "30043". "@avaya.com" will be automatically filled in. Then click **Add**. This will move the entry to the table as shown in the previous screen.

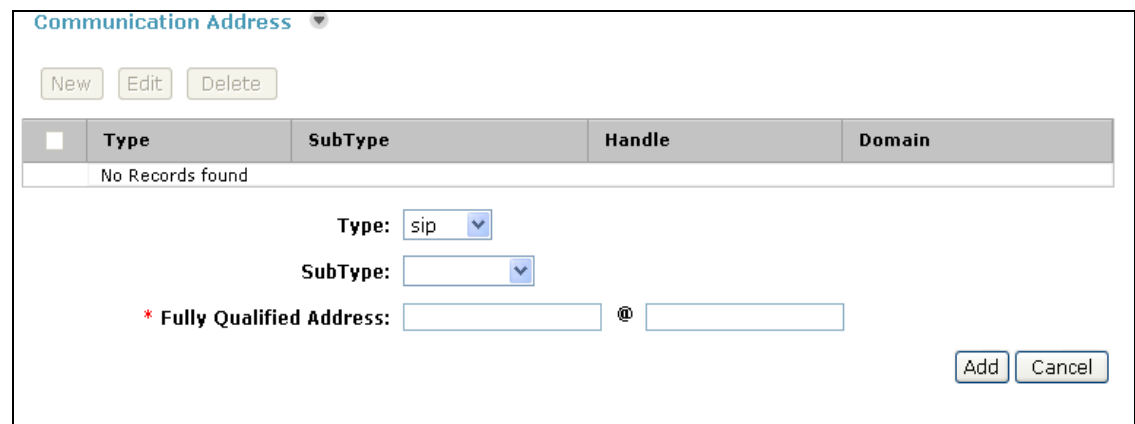

Click on the box next to **Session Manager**, and select the appropriate **Session Manager Instance** from the list. Select the appropriate **Origination** and **Termination Application Sequence**.

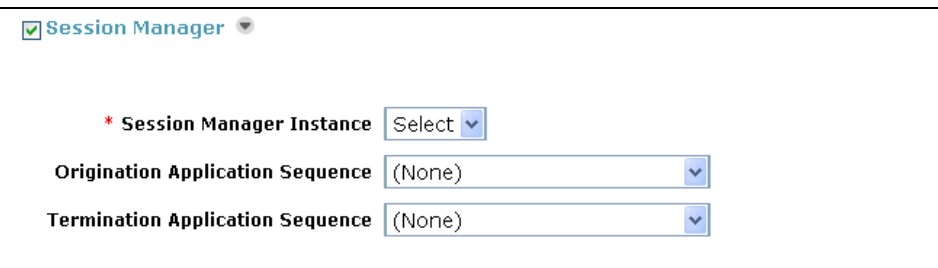

The screen below shows what was used for extension 30043.

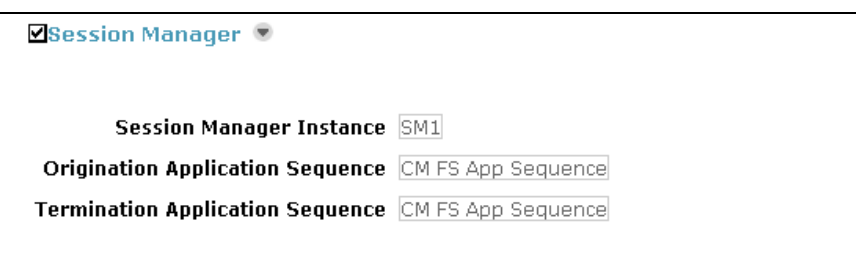

Click on the box next to **Station Profile**, and enter the appropriate **System**, which is the Communication Manager Feature Server supporting the telephone. Check **Use Existing Stations** if using Method 1 (See **Section 5.10**), causing Session Manager to use the station previously entered in Communication Manager. Note that leaving this field un-checked will force System Manager to attempt to create the station in Communication Manager, and is used in Method 2. Enter an **Extension**, and select "DEFAULT\_9630SIP" for the **Template2** . Leave the **Security Code** blank. Select "IP" for the **Port** field. The screen below shows what was used for extension 30043.

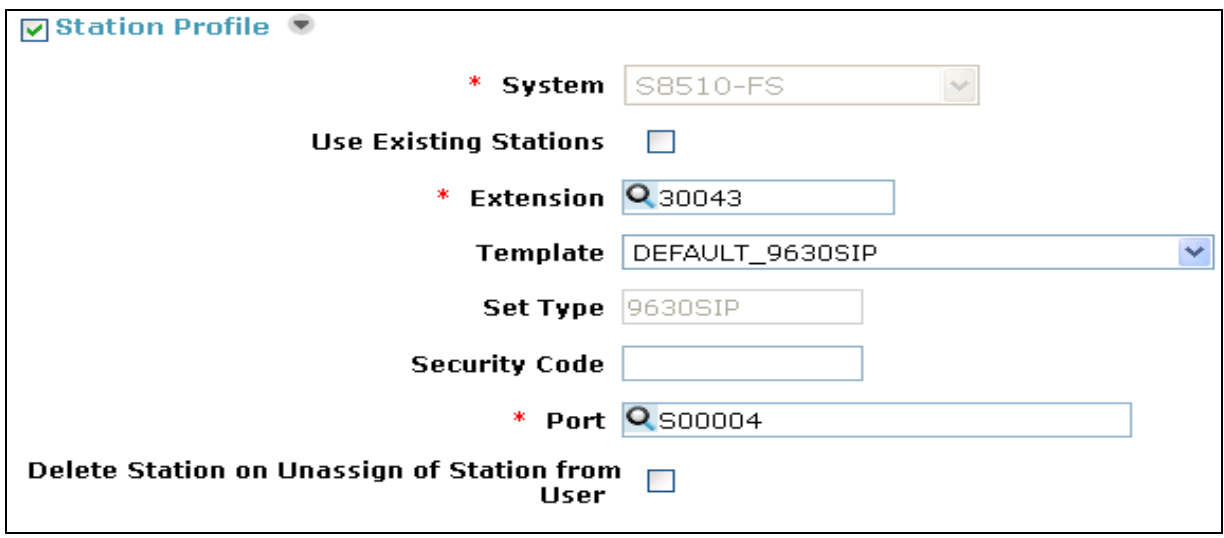

telephone to be configured.

When done click **Commit** at the bottom of the web page. Repeat the above steps for each

<sup>2</sup> This value for the **Template** applies for the 1120, 1140, and 1165 models.

 $\overline{a}$ 

# **7. Configure Avaya 1100-Series IP Deskphones**

This section describes the basic configuration of the Avaya 1100-Series IP Deskphones. For additional details, see [8] available at http://www.avaya.com/.

Three models were tested: Avaya 1120E, 1140E, and 1165E. The configuration was done using configuration files and the local telephone screen interface, as shown in these Application Notes. The steps below show the configuration screens for the Avaya 1165E SIP Telephone. Configuration files can be used for most options to support mass deployments.

The configuration steps are similar for all three telephones, the main difference being the number of accounts or line appearances that each telephone supports. Make sure the number of lines used matches what is configured in Communication Manager.

#### **7.1. Configure Initial Network Parameters**

Network configuration of the telephone can be accomplished either manually at the telephone as shown below, or via DHCP. Once this is accomplished, configuration files can be used to configure the rest of the features. To manually configure the telephone, access the telephone screen interface by selecting **Prefs**  $\rightarrow$  **Network**, starting with the **Prefs** soft key at the bottom of the screen. Enter the appropriate password to enter the network configuration submenus. Set appropriate values for IP address, mask, default gateway, file server address, and file server access type. In this case HTTP was selected as the configuration file server protocol. When the telephone boots, it will request the file "1165eSIP.cfg" from the root directory of the HTTP server, an abbreviated copy of which is shown below. This file instructs the telephone as to where to obtain its main configuration file (**DEVICE\_CONFIG**), firmware (**FW**), and local dial plan file (**DIALING\_PLAN**), used to determine end of dialing when making calls. Each section specifies the file name to be accessed and the protocol to be used with the file server. A value of "FORCED" as opposed to "AUTO" for the **DOWNLOAD\_MODE** ensures explicit control over when files will be downloaded, and was used in the sample configuration.

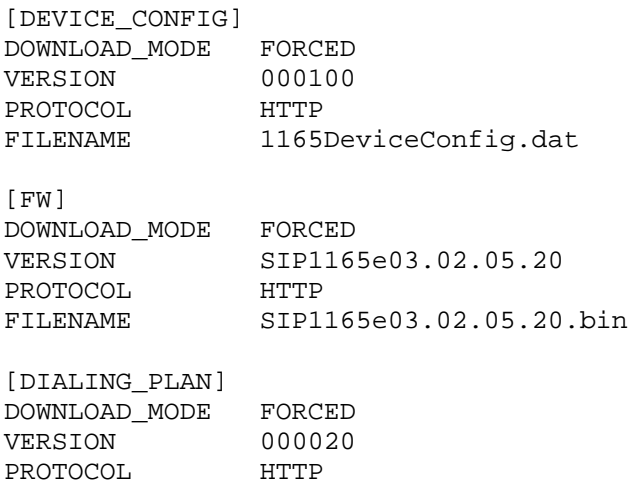

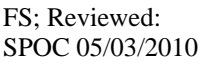

FILENAME dialplan.txt

#### **7.2. Configure Local Telephone Features**

After the configuration file in the previous section has been downloaded, the telephone will attempt to download the files referenced. It will automatically upgrade to the firmware version specified if the firmware files are available at the file server. After that, the telephone will reboot and attempt to download the specified main device configuration and dial plan files. An annotated copy of the main device configuration file used in the sample configuration is shown below. The important parameters, their use, and the values used for the sample configuration are shown in **bold**.

```
# Device Config Version 00100 
#------SIP domains 
SIP DOMAIN1 techtrial.com
# Multiple domains can be defined for login of the telephone 
# The second domain corresponds to that used in the sample configuration 
# and should match that configured in Communication Manager and Session 
# Manager 
SIP_DOMAIN2 avaya.com 
SIP_DOMAIN3 abc.com 
SIP_DOMAIN4 xyz.com 
SIP_DOMAIN5 test.com 
#------DNS domain 
DNS_DOMAIN ca.avaya.com 
#------Server IP addresses 
SERVER_IP1_1 10.1.1.4 
SERVER_IP1_2 10.1.1.4 
# Specifies Session Manager as the SIP registrar for domain avaya.com 
# A second address parameter specifies a backup registrar for failover (not 
# tested) 
SERVER_IP2_1 10.1.2.170 
SERVER_IP2_2 10.1.2.170 
SERVER_IP3_1 47.103.241.74 
SERVER_IP3_2 47.103.241.74 
SERVER_IP4_1 47.11.43.24 
SERVER_IP4_2 47.11.43.24 
SERVER_IP5_1 47.11.33.25 
SERVER_IP5_2 47.11.33.25 
#------UDP Port numbers 
SERVER_PORT1_1 5060 
SERVER_PORT1_2 5060 
# UDP not used in the sample configuration 
SERVER_PORT2_1 0 
SERVER_PORT2_2 0 
SERVER_PORT3_1 5060
```
SERVER\_PORT3\_2 5060 SERVER PORT4 1 0 SERVER\_PORT4\_2 0 SERVER\_PORT5\_1 5060 SERVER\_PORT5\_2 5060 #------TCP Port numbers, 0 to disable SERVER\_TCP\_PORT1\_1 0 SERVER\_TCP\_PORT1\_2 0 **# TCP is used in the sample configuration SERVER\_TCP\_PORT2\_1 5060 SERVER\_TCP\_PORT2\_2 5060**  SERVER\_TCP\_PORT3\_1 0 SERVER\_TCP\_PORT3\_2 0 SERVER\_TCP\_PORT4\_1 5060 SERVER\_TCP\_PORT4\_2 5060 SERVER\_TCP\_PORT5\_1 0 SERVER\_TCP\_PORT5\_2 0 #------TLS Port numbers, 0 to disable, typically 5061 for TLS enabled. SERVER\_TLS\_PORT1\_1 0 SERVER\_TLS\_PORT1\_2 0 **# TLS not used in the sample configuration SERVER\_TLS\_PORT2\_1 0 SERVER\_TLS\_PORT2\_2 0**  SERVER TLS PORT3 1 0 SERVER TLS PORT3 2 0 SERVER\_TLS\_PORT4\_1 0 SERVER\_TLS\_PORT4\_2 0 SERVER TLS PORT5 1 0 SERVER\_TLS\_PORT5\_2 0 **#------Listening ports SIP\_UDP\_PORT 5060 SIP\_TCP\_PORT 5060 SIP\_TLS\_PORT 0**  #------Server retries SERVER\_RETRIES1 3 SERVER\_RETRIES2 3 SERVER\_RETRIES3 3 #--------- Device settings --------------- # this command indicates which banner should be used- # the one configured by the user or one from this file #----------------------------------------- #------Admin ADMIN\_PASSWORD 123456 ENABLE\_LOCAL\_ADMIN\_UI YES SECURE UI ENABLE NO LOGOUT\_WITHOUT\_PASSWORD YES SSH YES SSHID 1234 SSHPWD 1234

SFTP Y SFTP\_READ\_PATTERNS \*.log, \*.cfg SFTP\_WRITE\_PATTERNS PORT\_MIRROR\_ENABLE Yes LOGSIP\_ENABLE Yes

#------Recovery & Log levels RECOVERY\_LEVEL 2 LOG\_LEVEL 255

#------Firmware update AUTO\_UPDATE YES AUTO\_UPDATE\_TIME 0

**#------Service Package # Not supported in this configuration ENABLE\_SERVICE\_PACKAGE NO** 

#------Service Package http or https #SERVICE\_PACKAGE\_PROTOCOL HTTP #------Banner FORCE\_BANNER YES BANNER Avaya #------Autologin AUTOLOGIN\_ENABLE YES #------Enable/Disable SIP ping SIP\_PING YES #------Time configuration SNTP\_ENABLE YES SNTP\_SERVER 10.1.1.21 TIMEZONE\_OFFSET -18000 FORCE\_TIME\_ZONE No #------VMAIL VMAIL\_DELAY 600 #------Expansion Module EXP\_MODULE\_ENABLE YES #------Address book mode - NETWORK, LOCAL, BOTH ADDR\_BOOK\_MODE LOCAL #------Mailbox entries DEF LANG English MAX\_INBOX\_ENTRIES 100 MAX\_OUTBOX\_ENTRIES 100 MAX\_REJECTREASONS 5 MAX\_PRESENCENOTE 5 MAX CALLSUBJECT 5

#------Instant Messaging MAX\_IM\_ENTRIES 50 IM\_MODE ENCRYPTED #------- Enable IM blue LED IM\_NOTIFY YES #------Bluetooth ENABLE\_BT YES **# Local Privacy feature disabled in favor of Calling Number Block FNE # (see Section 4.2.3) DISABLE\_PRIVACY\_UI Yes**  #------VQMON configuration -------------- VQMON\_PUBLISH NO VQMON\_PUBLISH\_IP 10.1.1.120 #----------------------------------------- LISTENING\_R\_ENABLE No LISTENING\_R\_WARN 80 LISTENING\_R\_EXCE 60 PACKET\_LOSS\_ENABLE Yes PACKET\_LOSS\_WARN 222 PACKET\_LOSS\_EXCE 300 JITTER\_ENABLE Yes JITTER\_WARN 700 JITTER\_EXCE 900 DELAY\_ENABLE Yes DELAY\_WARN 400 DELAY\_EXCE 800 SESSION\_RPT\_EN Yes SESSION\_RPT\_INT 61 **#------Transfer, Hold, and conference. TRANSFER\_TYPE STANDARD HOLD\_TYPE RFC3261 ENABLE\_3WAY\_CALL YES REDIRECT\_TYPE RFC3261**  #------Maximum number of Multi user logins MAX\_LOGINS 6 #------E911 E911 USERNAME 911 E911\_PASSWORD 1234<br>E911 PROXY tech techtrial.com E911\_TXLOC INVITE #------USB port ENABLE\_USB\_PORT YES USB\_MOUSE UNLOCK<br>USB KEYBOARD UNLOCK USB\_KEYBOARD USB\_HEADSET UNLOCK USB\_MEMORY\_STICK UNLOCK

FS; Reviewed: SPOC 05/03/2010

#------Enable UPDATE method **ENABLE\_UPDATE YES ENABLE\_PRACK YES**  #------SRTP\_MODE can be (BE-2MLines/SecureOnly/BE-Cap Neg) SRTP\_ENABLED NO SRTP\_MODE BE-2MLines SRTP\_CIPHER\_1 AES\_CM\_128\_HMAC\_SHA1\_80 SRTP\_CIPHER\_2 AES\_CM\_128\_HMAC\_SHA1\_32 **#------Audio Codecs AUDIO\_CODEC1 G722 AUDIO\_CODEC2 PCMU AUDIO\_CODEC3 G729 AUDIO\_CODEC4 PCMA**  AUDIO\_CODEC5 AUDIO\_CODEC6 AUDIO\_CODEC7 AUDIO\_CODEC8 **G729\_ENABLE\_ANNEXB YES**  # G723\_ENABLE\_ANNEXA YES #------PROXY Checking PROXY\_CHECKING YES #------File Manager FM\_CONFIG\_ENABLE YES FM\_CERTS\_ENABLE Y #------DOD DOD\_ENABLE NO #------DSCP Settings DSCP\_OAM 18 DSCP\_CONTROL 40 DSCP\_MEDIA\_FLASHOVERRIDE 41 DSCP\_MEDIA\_FLASH 42 DSCP\_MEDIA\_IMMEDIATE 44 DSCP\_MEDIA\_PRIORITY 45 DSCP\_MEDIA 46 #------Session Timer Setttings SESSION TIMER ENABLE NO SESSION\_TIMER\_DEFAULT\_SE 1800 SESSION\_TIMER\_MIN\_SE 1800 SET\_REQ\_REFRESHER 0 SET\_RESP\_REFRESHER 2 #------Hotline Service Settings HOTLINE ENABLE NO HOTLINE\_URL hotline #------Login banner LOGIN\_BANNER\_ENABLE NO

#------IPV6 IPV6\_ENABLE\_GUI NO PREFER\_IPV6 NO IPV6\_ENABLE NO #------Connection Keep Alive #CONN\_KEEP\_ALIVE 120 #KEEP\_ALIVE\_TYPE CRLF #------NAT signaling NAT SIGNALLING SIP PING #------Login Notify - Notifies user of previous logins LOGIN\_NOTIFY YES LOGIN\_NOTIFY\_WITH\_TIME YES #------Screen Saver & Background image SCRNSVR\_ENABLE YES SCRNSVR\_UNPRTCTD\_ENABLE YES SCRNSVR\_UPASS\_ENABLE YES SCRNSVR\_MODE NO\_PASS SCRNSVR\_IMAGE screensaver3.jpg BG\_IMAGE\_ENABLE YES BG\_IMG\_SELECT\_ENABLE YES USE BG\_IMAGE screensaver2.jpg #------Fonts OUTLINEFONT\_ENABLE YES FONTSMOOTH\_ENABLE YES #------Login default to alpha or numeric SIP URI LOGINALPHA\_ENABLE: 0 #------Enable the caller image display CALLINFO\_IMAGE\_ENABLE No #------BLF BLF\_ENABLE No #------Automatically clear the new call message when entering inbox AUTOCLEAR\_NEWCALL\_MSG Yes #------pclient control of set ENABLE\_ANSWER\_MODE NO #------End

#### **7.3. 7.3 Configure Local Telephone Dial Plan**

The telephone will use a local dial plan configuration file to determine when enough digits have been pressed to complete dialing, so that the user need not press an additional key to launch the call. The file is downloaded from the file server at boot time, and was specified as "dialplan.txt"

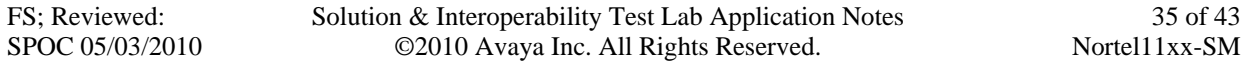

in **Section 7.1**. An annotated copy of the file used in the sample configuration is shown below. Note that entries in the file correspond to dialing of 3xxxx (telephone users) as well as 7xxxx (FNEs) extensions and corresponds to the dial plan configuration in Communication Manager. There is also an entry for long distance dialing using the FAC "9" for ARS routing. Note that each entry allows for the telephone user to also press the "#" key to indicate that dialing is complete.

```
/* ------------------------------------------------------------------- */ 
\frac{1}{\sqrt{2}} , the set of the set of the set of the set of the set of the set of the set of the set of the set of the set of the set of the set of the set of the set of the set of the set of the set of the set of the set 
/* Avaya 1100-series IP Deskphone Dial Plan */ 
\frac{1}{\sqrt{2}} , the set of the set of the set of the set of the set of the set of the set of the set of the set of the set of the set of the set of the set of the set of the set of the set of the set of the set of the set 
/* ------------------------------------------------------------------- */ 
/* Domain used in the dialed URL of the SIP INVITE message */ 
$n="avaya.com" 
$t=300%/* DIGITMAP: 12 digits starting with 9 followed by an initial 1 */ 
(9[^1]x{10}]||(9[^1]x{10}])# && sip:$$@$n;user=phone x^{2} & t=300
/* DIGITMAP: Extensions beginning with 3 (Telephone Users)*/ 
(3x{4})|(3x{4})# && sip:$$@$n;user=phone x^{2}=300/* DIGITMAP: Extensions beginning with 7 (FNEs) */ 
(7x{4})|(7x{4})# && sip:$$@$n;user=phone && t=300
/* End of Dial Plan */
```
#### **7.4. Configure Speed Dial Buttons for Avaya Extended Feature Set**

Additional Communication Manager features can be accessed by dialing the corresponding FNE. For example, if the telephone has been defined in Communication Manager as part of a pickup group, then dial the Call Pickup FNE (in this case 70010) to answer a call to any member of that group. Features that involve an existing call (e.g., Call Park) will require putting that call on hold, and placing a new call using the appropriate FNE. Holding the existing call is done automatically by the telephone if another call is placed. This procedure can be streamlined by using free line appearance buttons on the telephone for speed dialing. Commonly used FNEs can be defined on these buttons, in many cases facilitating one-button feature access.

The following steps describe how to configure Avaya 1100-Series IP Deskphones with speed dial buttons. This technique is most useful with models that have many line appearance buttons, such as the 1140E and 1165E. **Section 7.4.1** shows how to manually configure speed dial buttons at each individual phone. For mass deployments, **Section 7.4.2** shows how the device configuration file and a speed dial list file can be used to support automatic configuration. Note that manually configured buttons will override automatically configured buttons at the same position. See Reference [8] for more details.

#### **7.4.1. Manual Configuration**

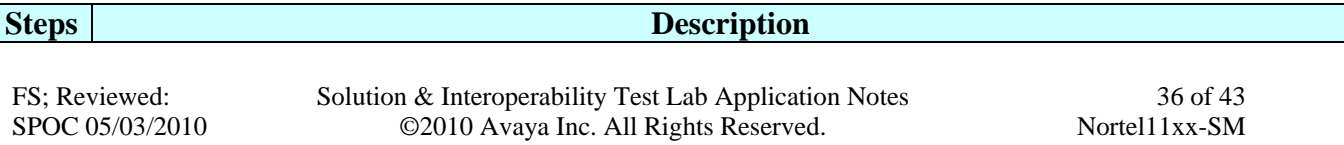

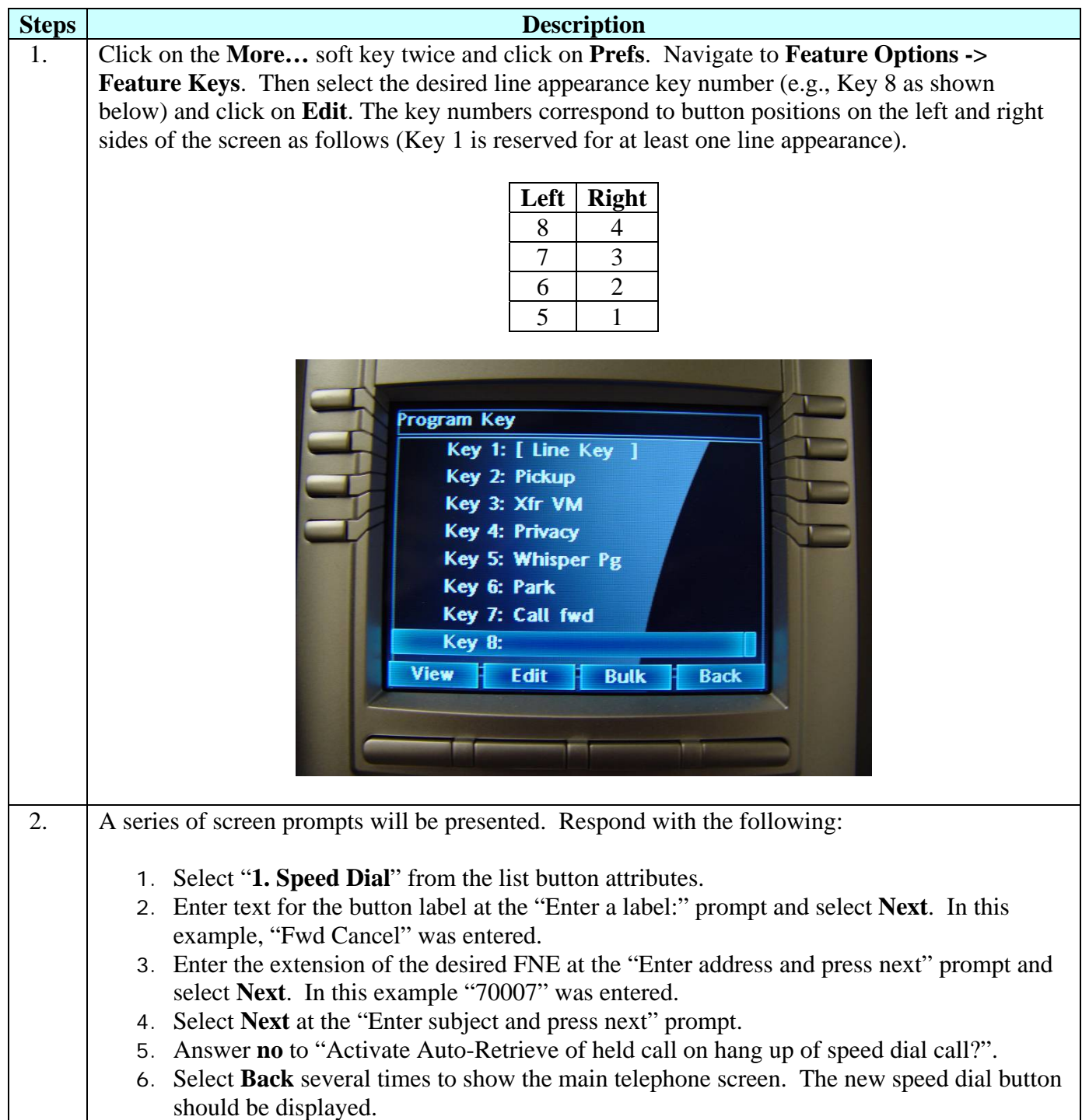

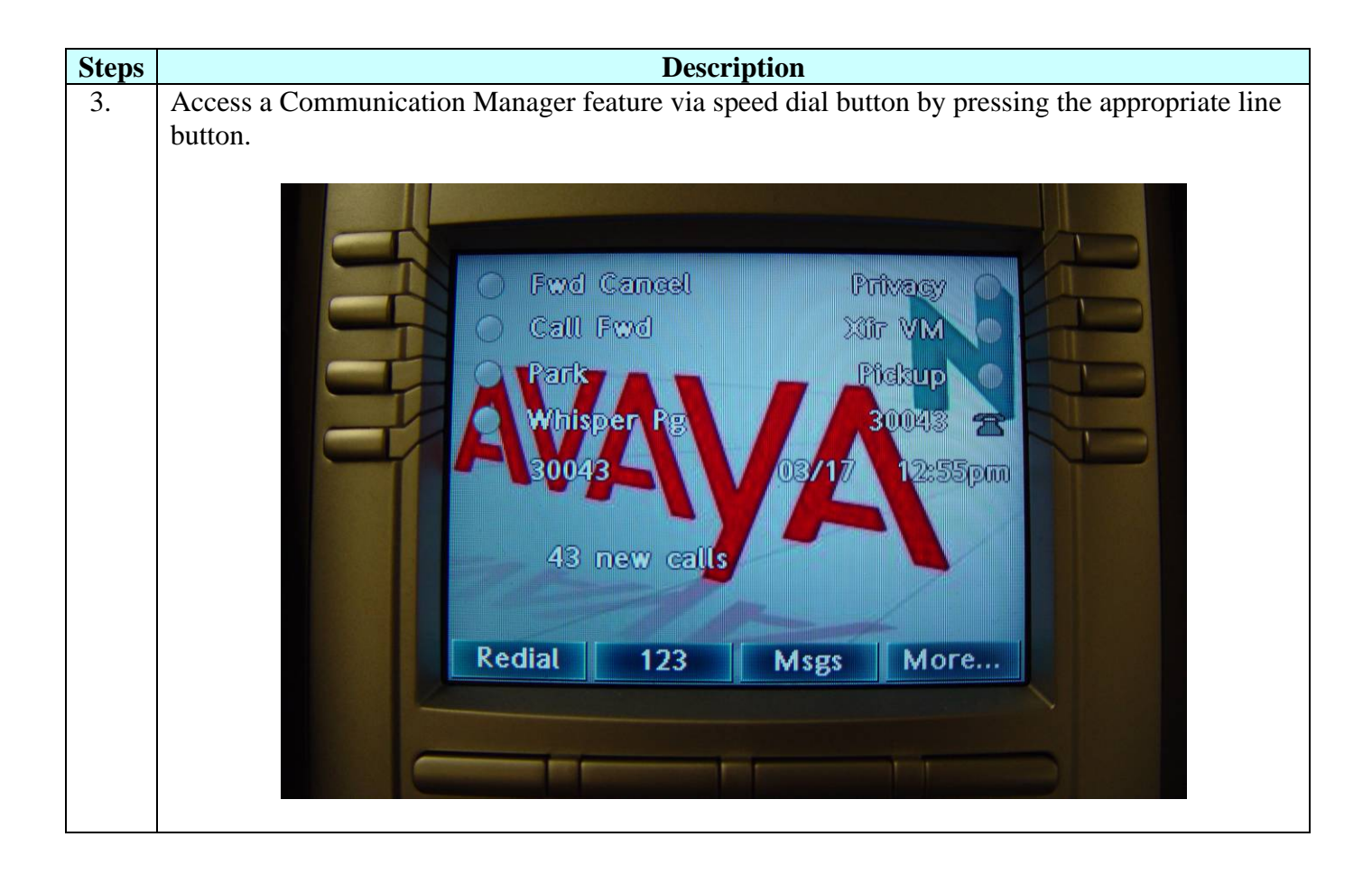

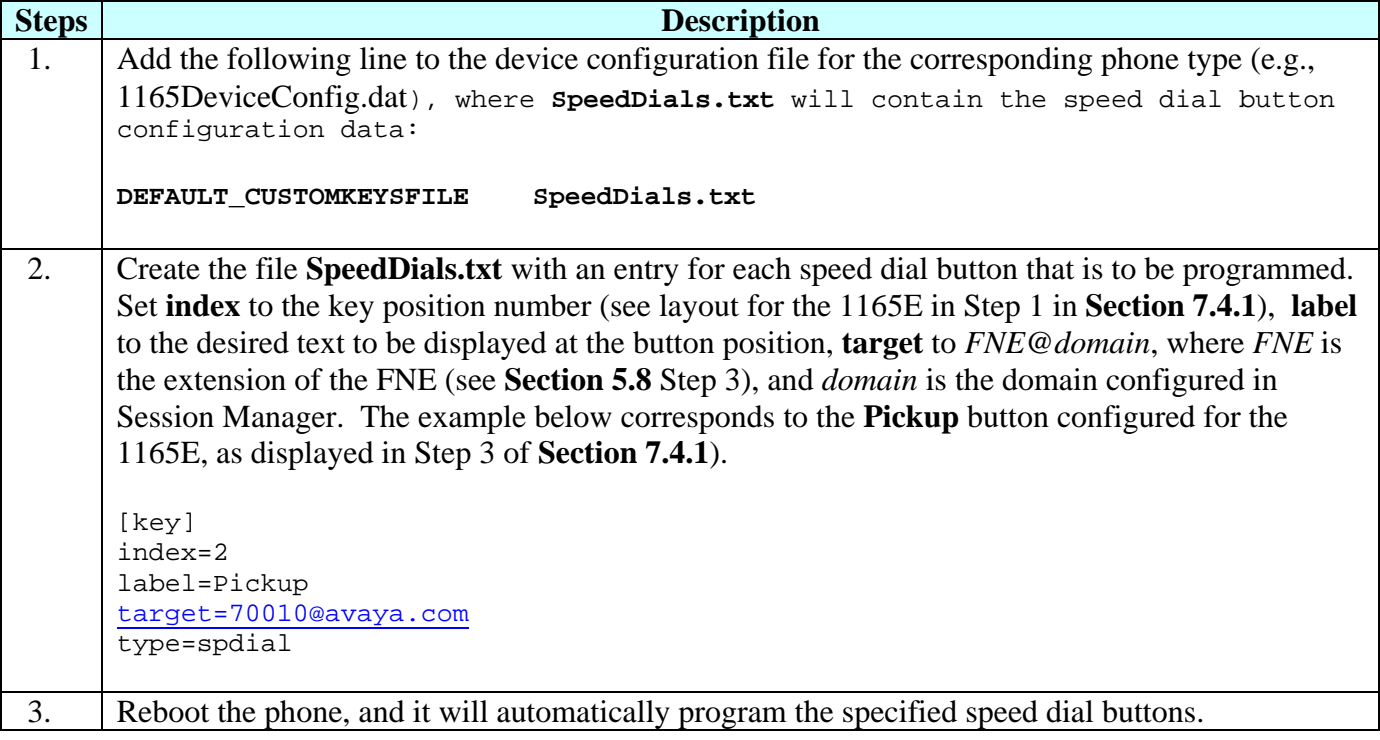

## **7.4.2. Automatic (Mass) Configuration**

# **8. Verification Steps**

All features shown in **Table 2** were tested using the sample configuration. The following steps can be used to verify and/or troubleshoot installations in the field.

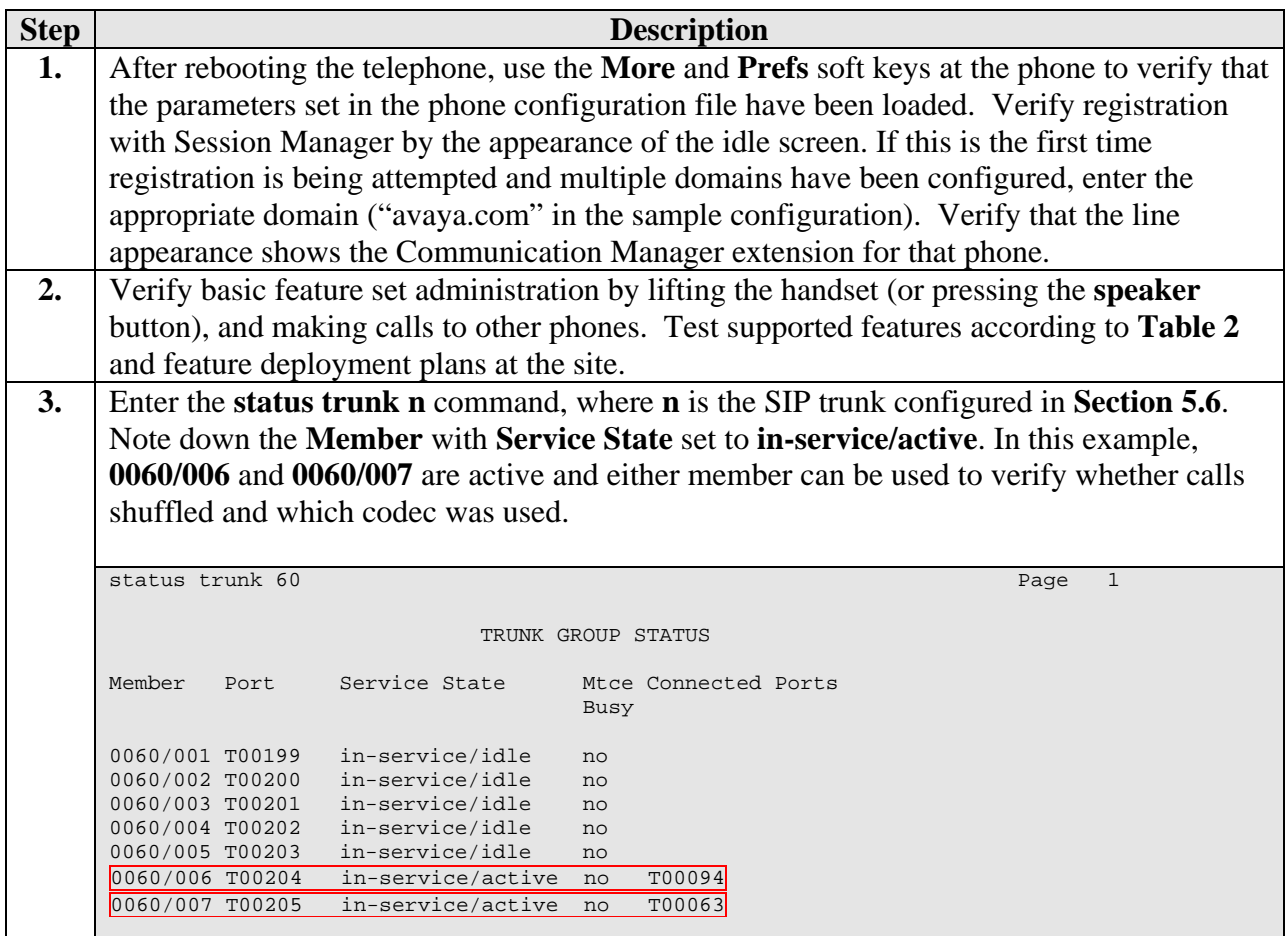

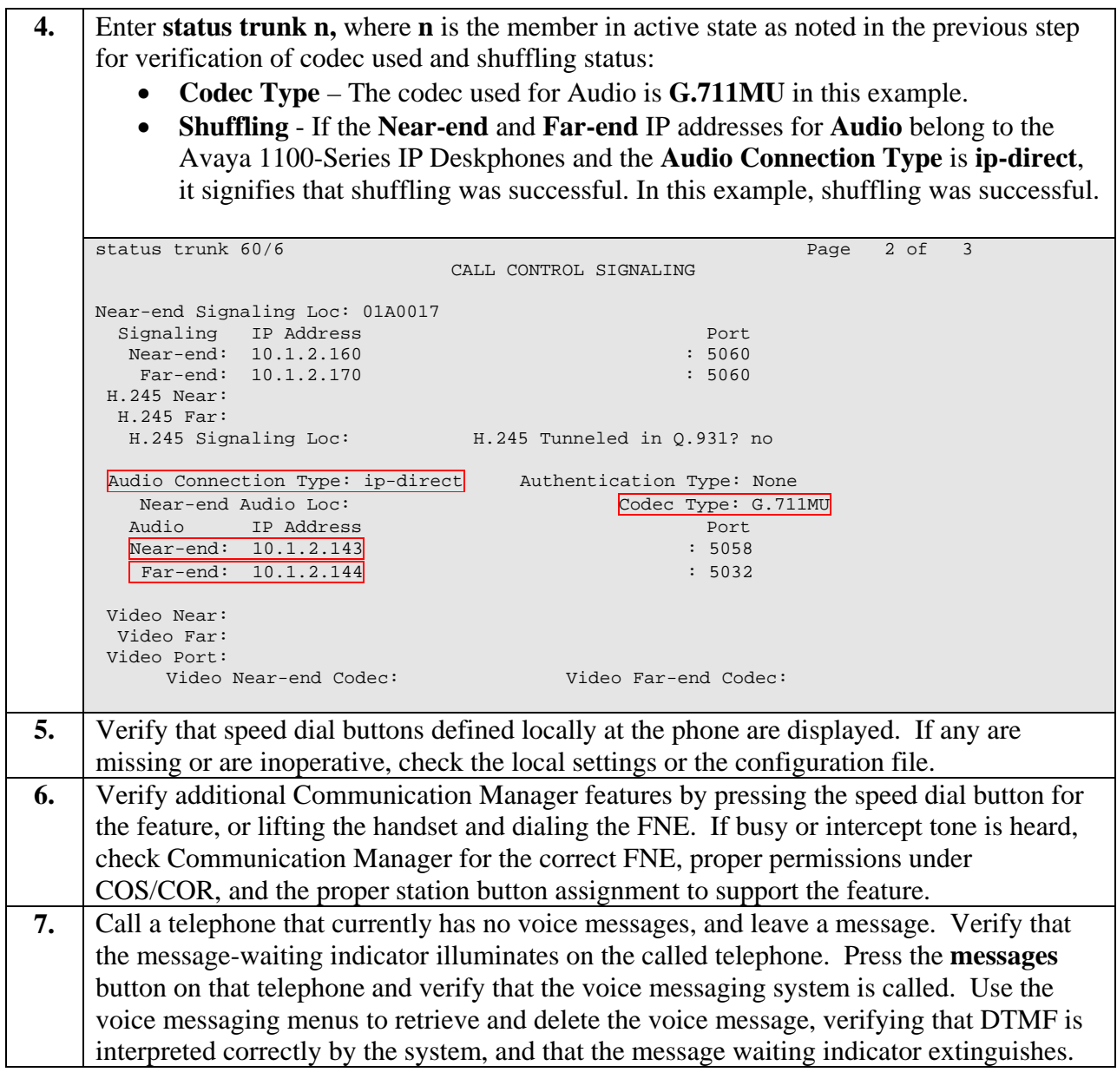

# **9. Conclusion**

These Application Notes have described the administration steps required to use Avaya 1100- Series IP Deskphones with SIP software with Session Manager, Communication Manager, and Modular Messaging. Basic, supplementary, and extended feature sets were covered. The extended set relies on Communication Manager Feature Server and Feature Name Extensions to support additional SIPPING features described in RFC 5359.

# **10. Additional References**

Product documentation for Avaya products may be found at http://support.avaya.com/.

[1] *Administering Avaya Aura™ Communication Manager*, Release 5.2, Issue 5.0, May 2009, Document Number 03-300509.

[2] *Administering Network Connectivity on Avaya Aura™ Communication Manager*, Issue 14, May 2009, Document Number 555-233-504.

[3] *SIP Support in Avaya Aura™ Communication Manager Running on Avaya S8xxx Servers*, Issue 9, May 2009, Document Number 555-245-206.

[4] *Administering Avaya Aura™ Session Manager*, Release 5.2, Issue 2.0, November 2009, Document Number 03-603324.

[5] *Avaya Aura™ Communication Manager Screen Reference*, Issue 1.0, May 2009, Document Number 03-602878.

[6] *Administering Avaya Aura™ Communication Manager as a Feature Server*, Release 5.2, Issue 1.2, January 2010, Document Number 03-603479.

[7] *Configuring 9600-Series SIP Phones with Avaya AuraTM Session Manager Release 5.2* – Issue 1.0, February 2010, Avaya Solution Interoperability Lab Application Notes.

[8] *SIP Software Release 3.0 for IP Phone 1165E Administration*.

[9] *Session Initiation Protocol Service Examples*, Internet Engineering Task Force, RFC 5259, available at http://www.ietf.org.

[10] *Modular Messaging Release 5.2 with Avaya MSS, Messaging Application Server (MAS) Administration Guide*, November 2009.

#### **©2010 Avaya Inc. All Rights Reserved.**

Avaya and the Avaya Logo are trademarks of Avaya Inc. All trademarks identified by ® and ™ are registered trademarks or trademarks, respectively, of Avaya Inc. All other trademarks are the property of their respective owners. The information provided in these Application Notes is subject to change without notice. The configurations, technical data, and recommendations provided in these Application Notes are believed to be accurate and dependable, but are presented without express or implied warranty. Users are responsible for their application of any products specified in these Application Notes.

Please e-mail any questions or comments pertaining to these Application Notes along with the full title name and filename, located in the lower right corner, directly to the Avaya Solution & Interoperability Test Lab at interoplabnotes@list.avaya.com.